# **Z** SONOTEC

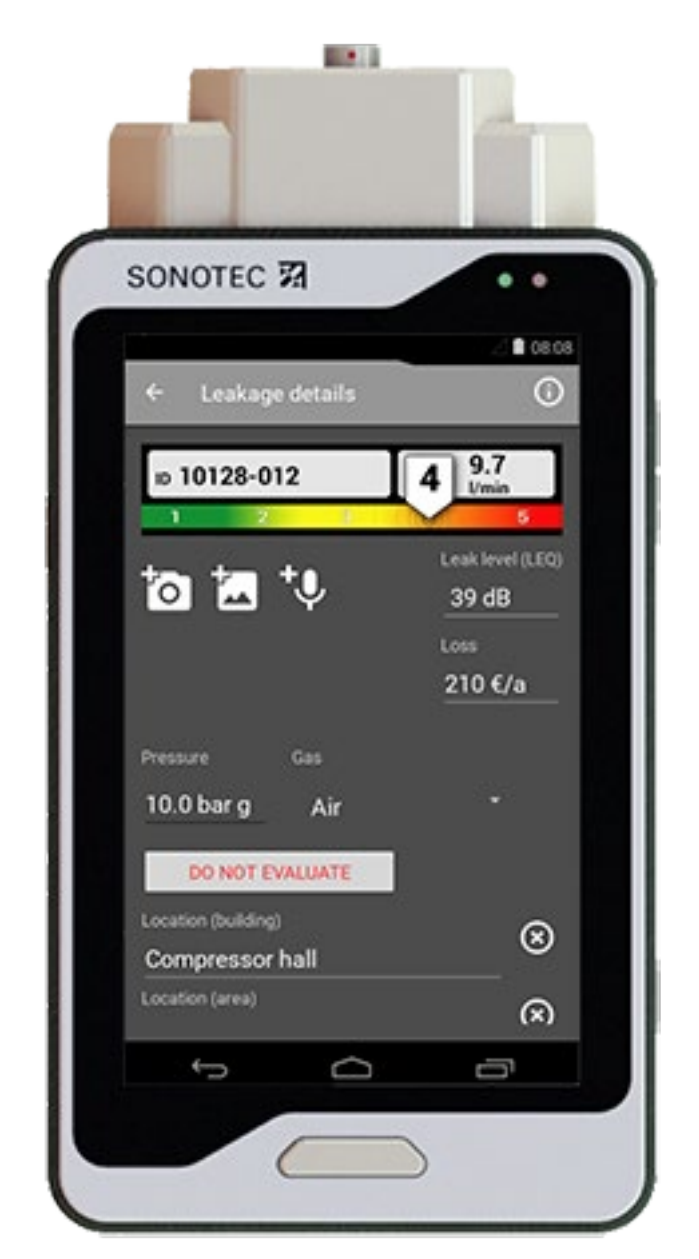

# **User Documentation**

## **SONAPHONE LeakExpert App**

Highly Specialized App for localization and documentation of compressed air leakage

Translation of the German Original Revision: 2.0 | 2021-10-04

# **Content**

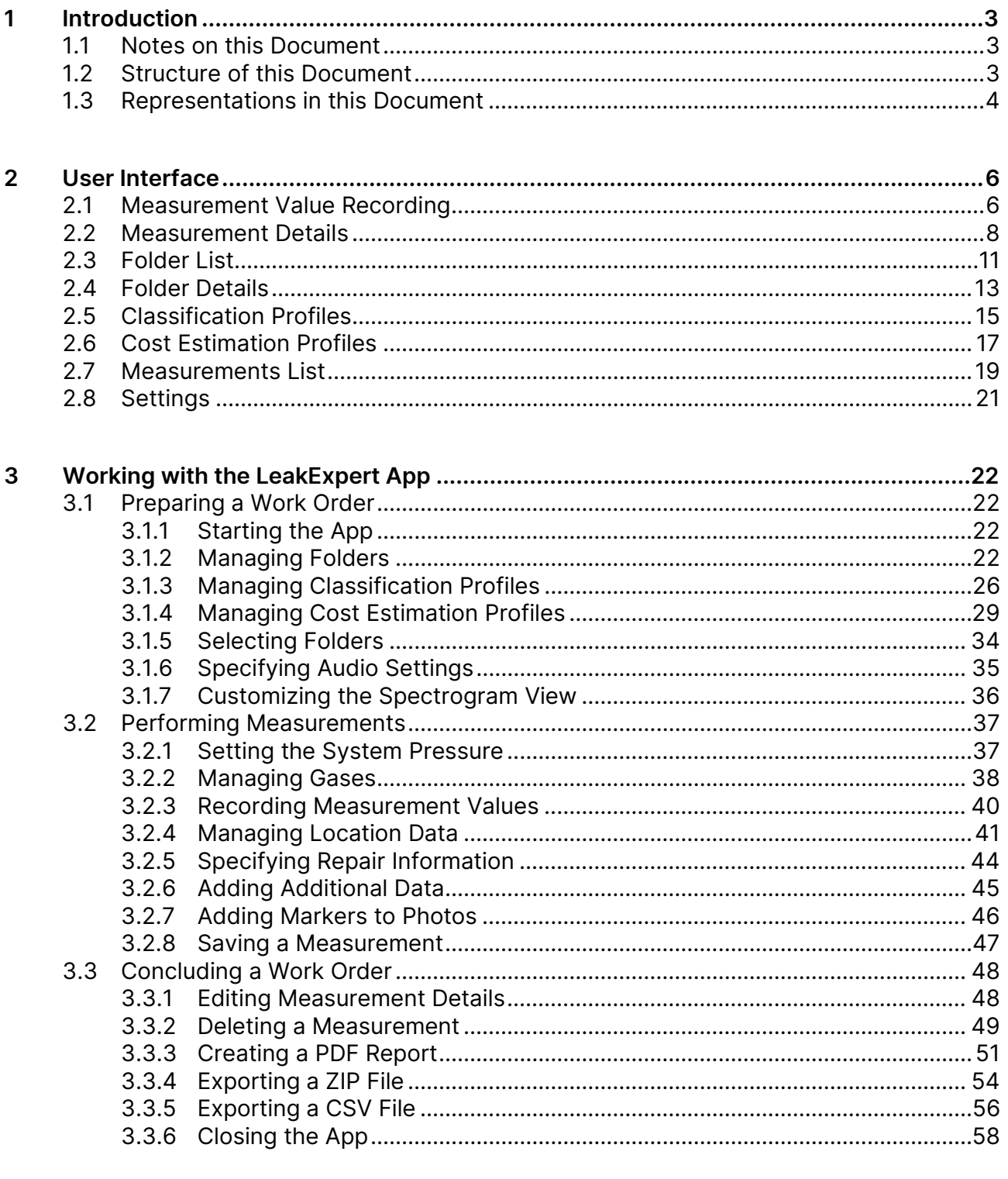

 $\overline{\mathbf{4}}$ 

# <span id="page-2-0"></span>**1 Introduction**

## <span id="page-2-1"></span>**1.1 Notes on this Document**

#### Purpose

This document constitutes an integral part of the product and contains important advice on safe operation as well as all information on intended and efficient use. Thus, any person using the product needs to have read and understood this document.

## Accessibility

The staff working with this product has to have constant access to this document to prevent handling errors and guarantee trouble-free operation.

#### Up-to-dateness

Every effort has been made to ensure that the information contained in this document is complete and correct at the time of release. This document describes all units and functions known of at the current point of time.

## <span id="page-2-2"></span>**1.2 Structure of this Document**

#### **Structure**

This document is structured in chapters which are organized by technical aspects.

#### Numbering

All titles and pages in this document are numbered by Arabic numerals.

#### Cross-references

The content of this document is arranged by topics. If further information on one topic may be found elsewhere in the document, cross-references are set.

## <span id="page-3-0"></span>**1.3 Representations in this Document**

#### Illustrations

Illustrations used in this manual do not always contain all details or special cases. They only represent the relevant information.

#### Notes

Important notes are marked as follows:

## **NOTE**

Notes describe specific information or particular features that might not be evident, even for experienced users.

The neglect of a note poses no direct safety risk. However, it can lead to workflow disruptions.

#### **Within tables and instructions**

Notes and additional information in tables and instructions are highlighted within a separate box.

#### General Icons

The following general icons are used for visual emphasis:

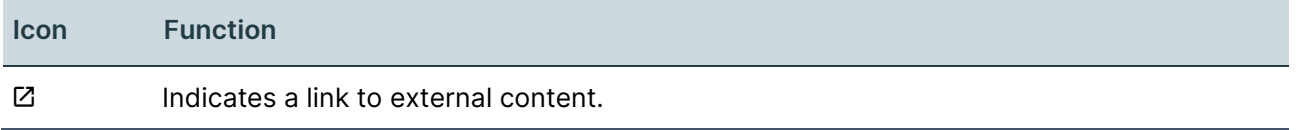

#### Inputs and Outputs

Certain recurring symbols or descriptions marking possible inputs and outputs for users are used as follows:

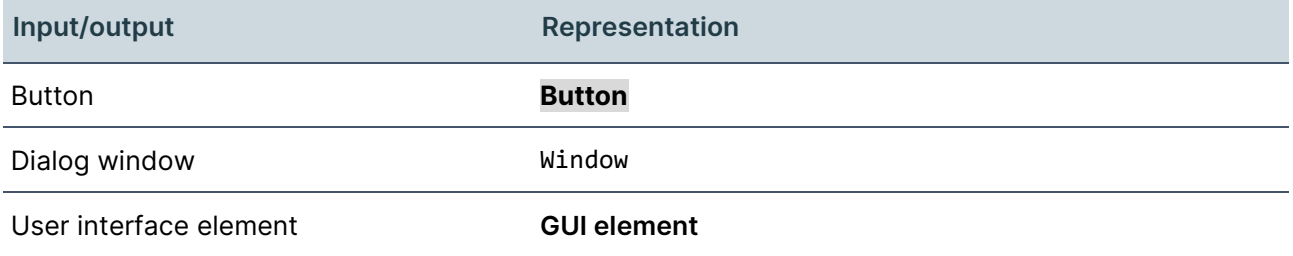

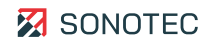

#### General icons of the user interface

At several instances, the user interface contains recurring icons with the following general meaning:

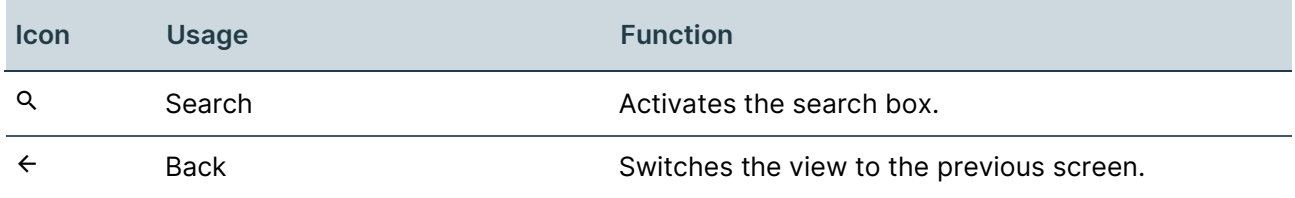

# <span id="page-5-0"></span>**2 User Interface**

## <span id="page-5-1"></span>**2.1 Measurement Value Recording**

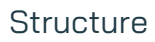

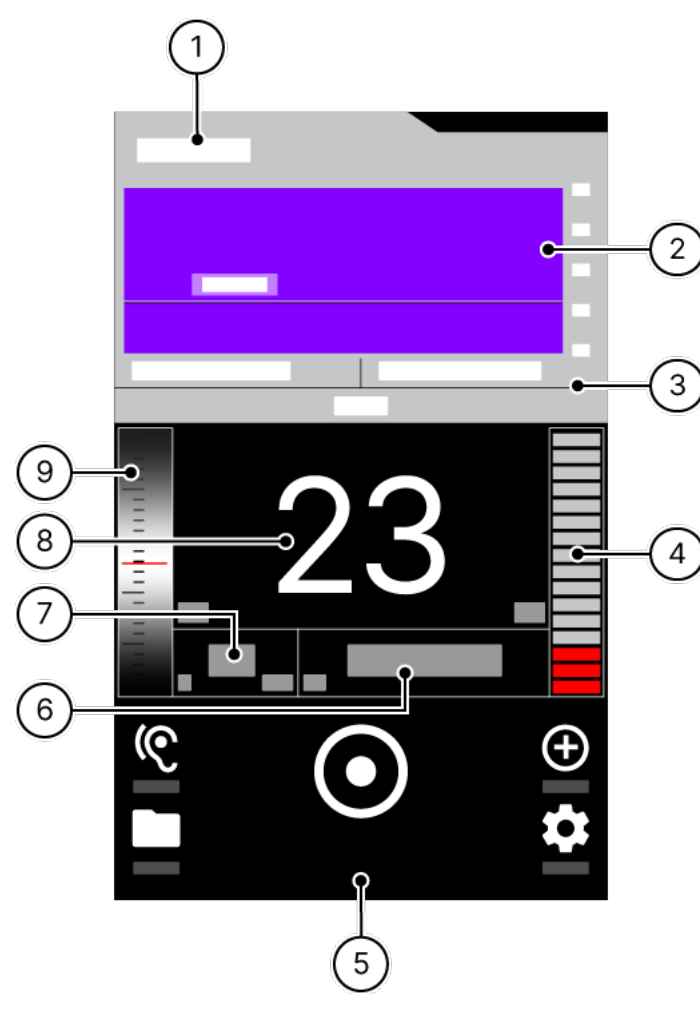

Figure 1: Screen "Measurement value recording"

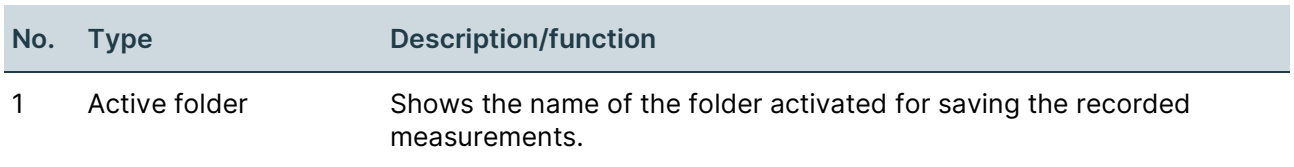

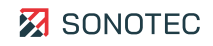

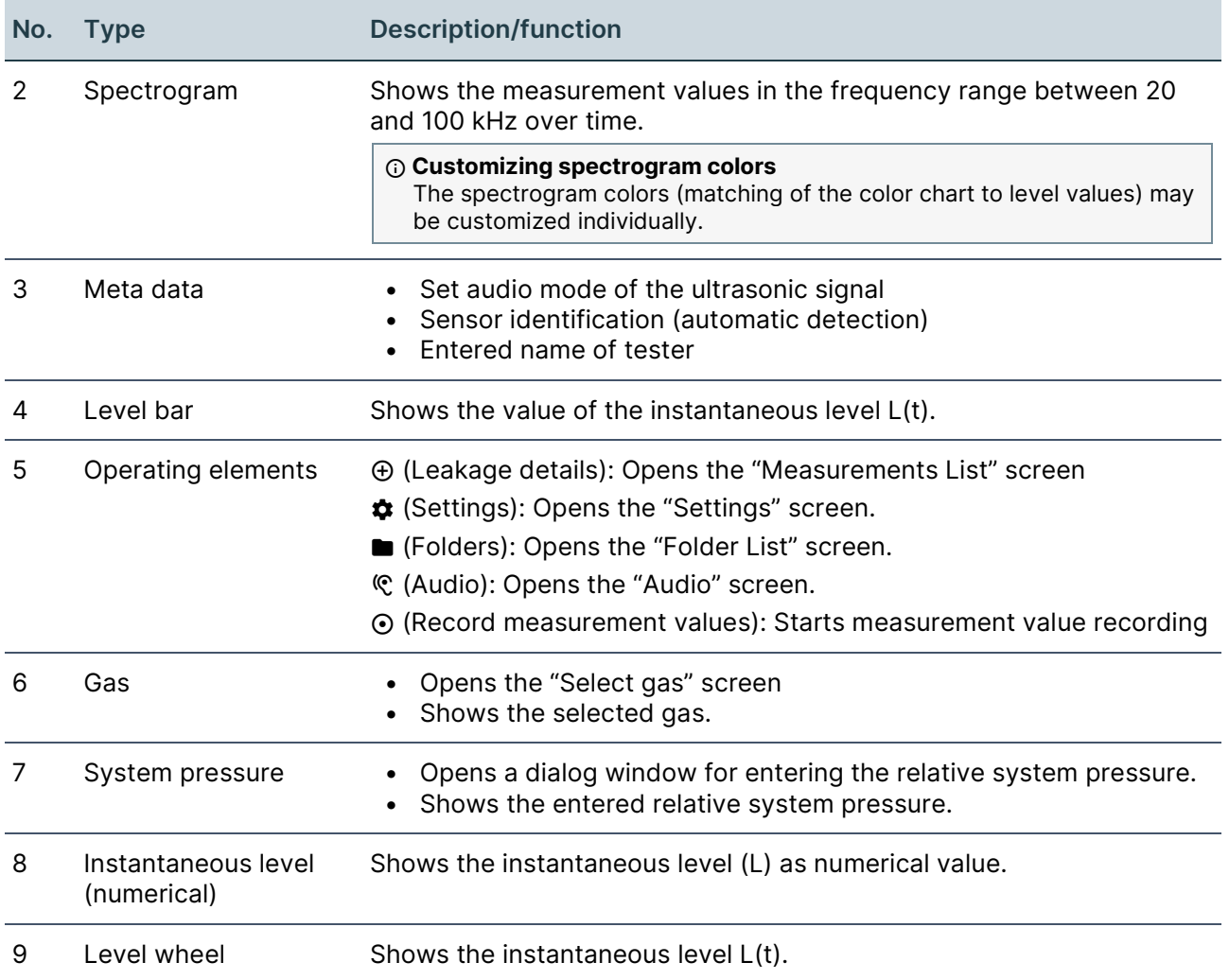

## <span id="page-7-0"></span>**2.2 Measurement Details**

#### **Structure**

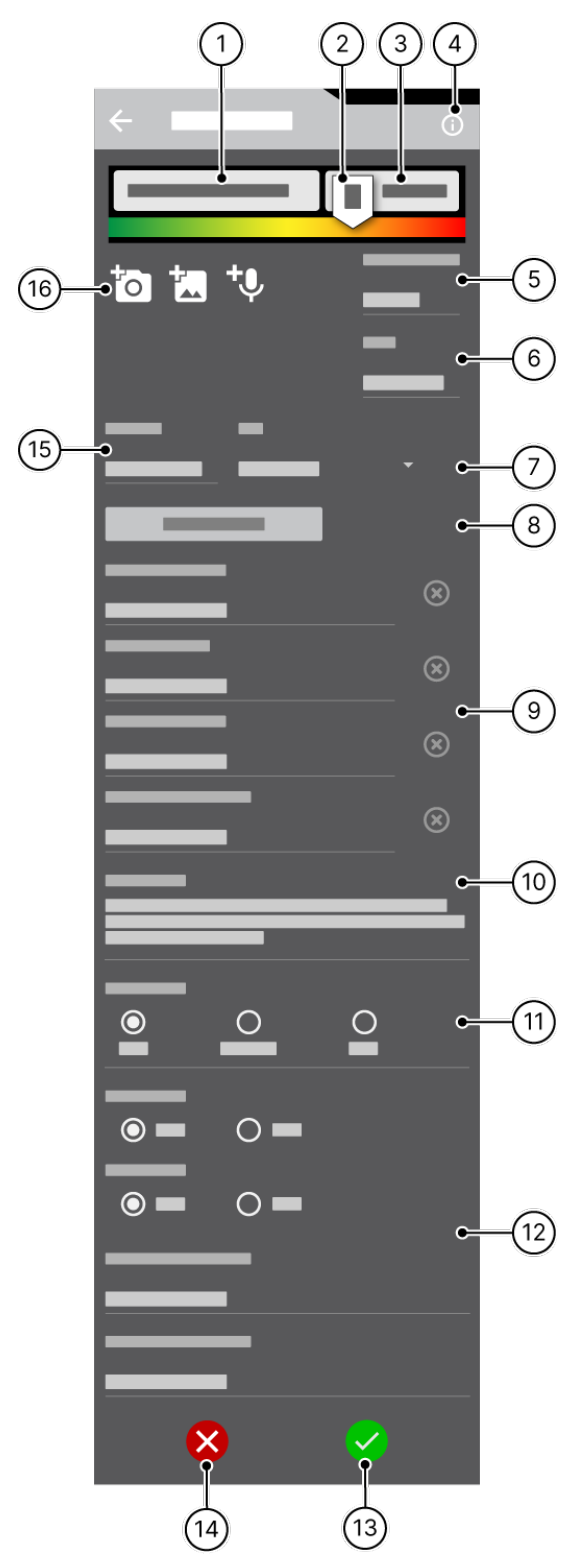

Figure 2: Screen "Measurement details"

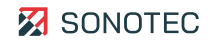

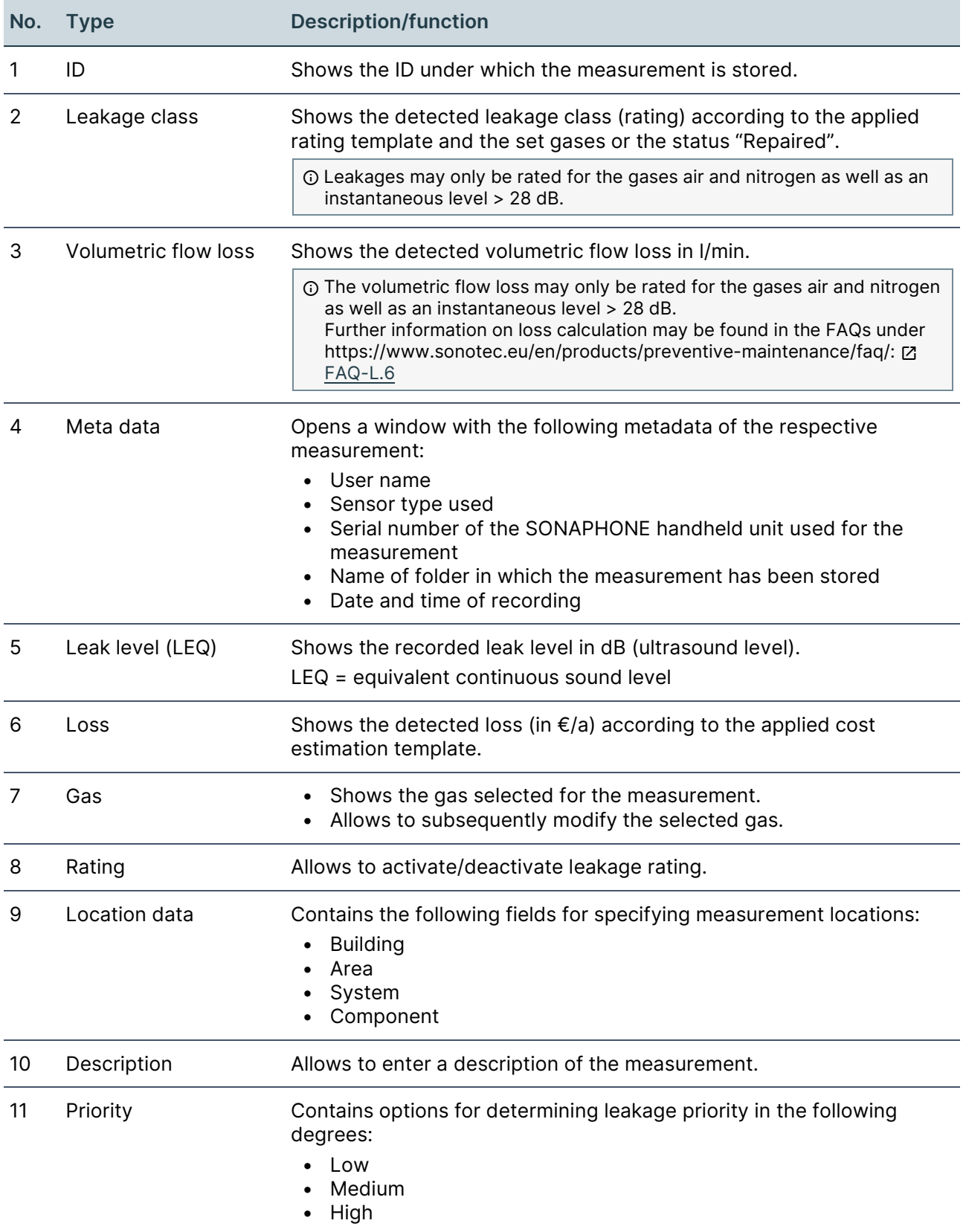

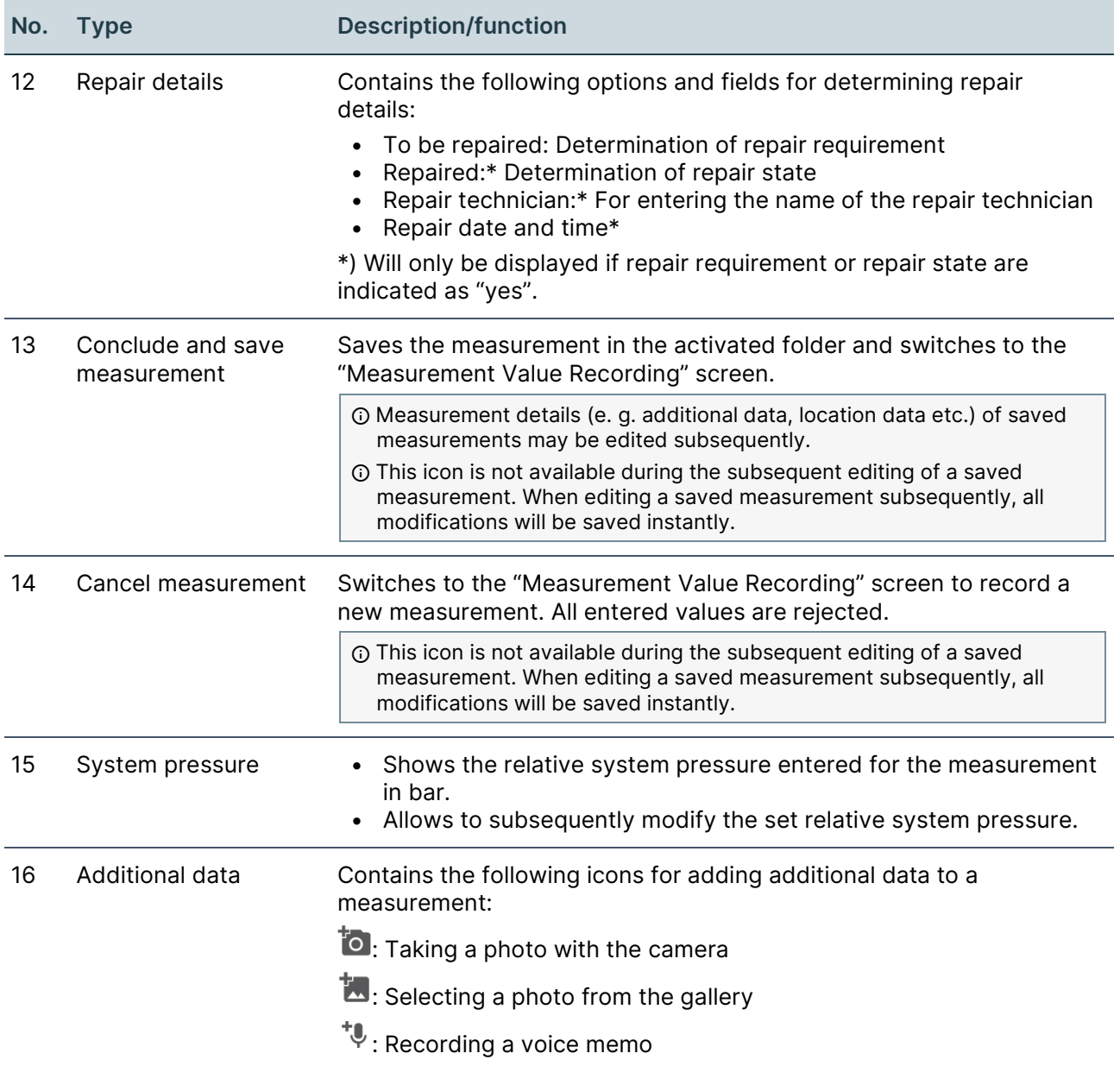

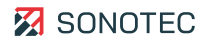

## <span id="page-10-0"></span>**2.3 Folder List**

#### **Structure**

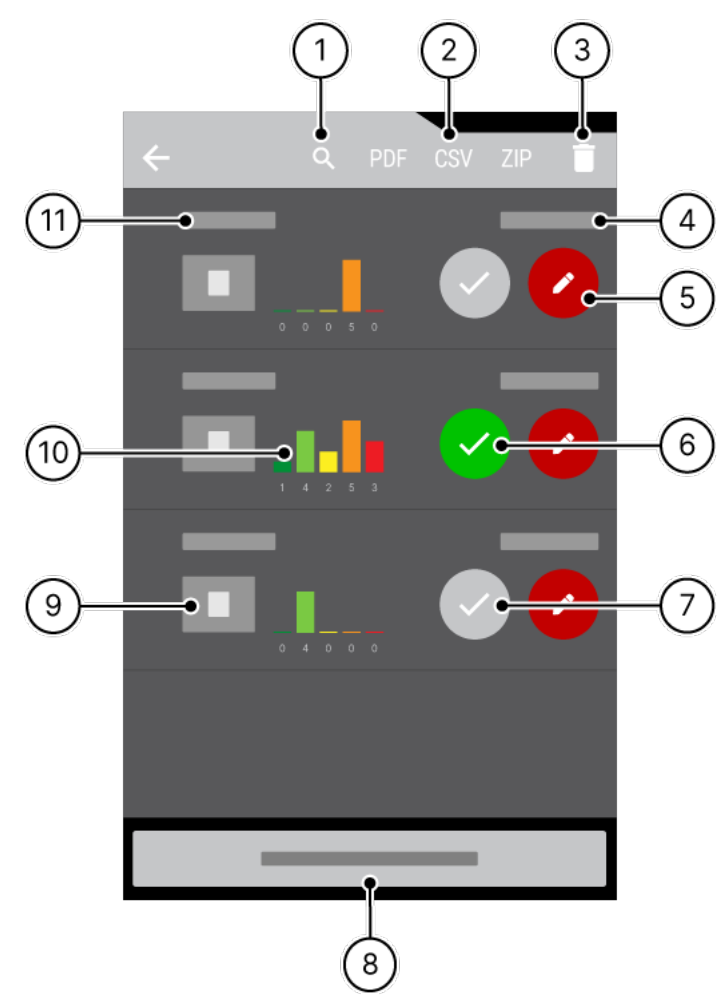

Figure 3: Screen "Folder list"

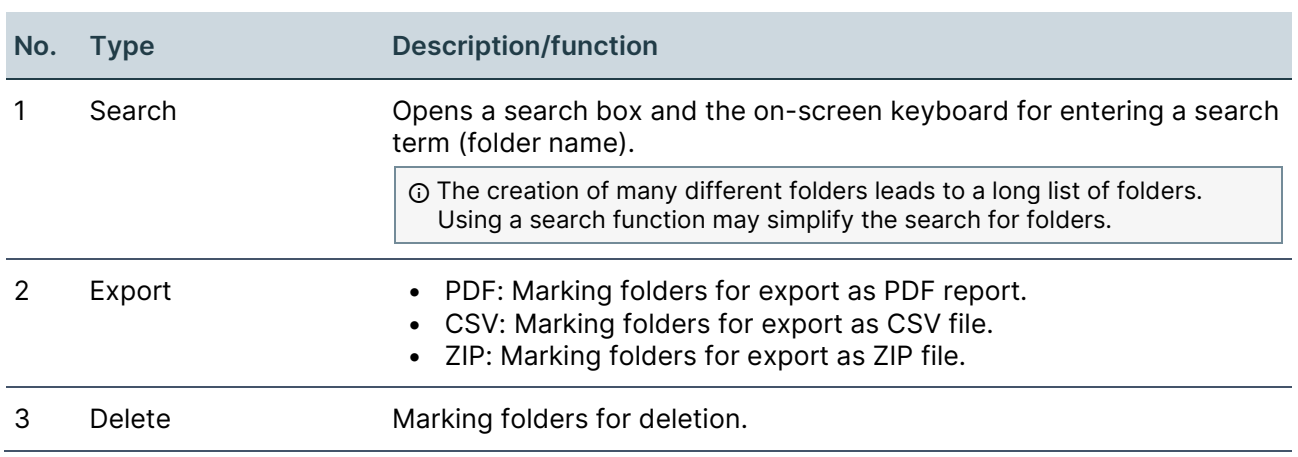

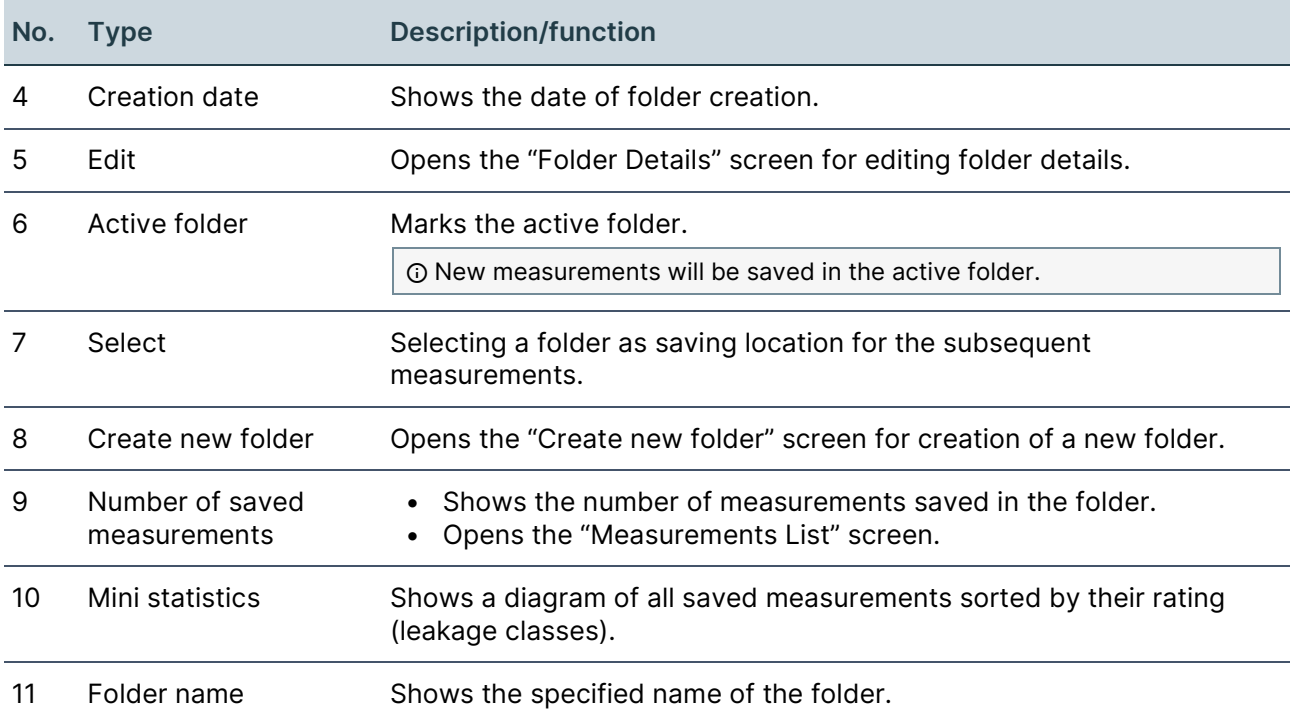

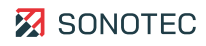

## <span id="page-12-0"></span>**2.4 Folder Details**

**Structure** 

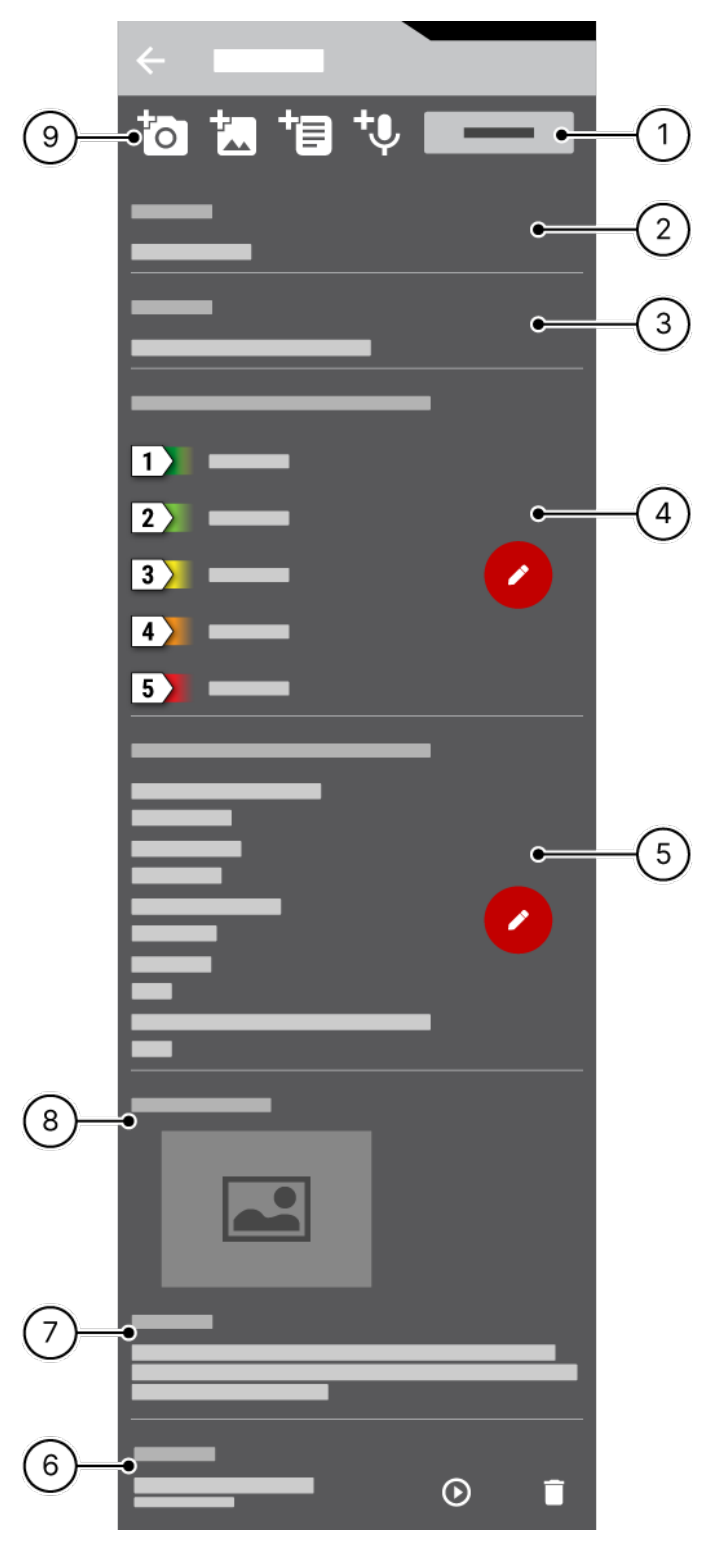

Figure 4: "Folder details" screen

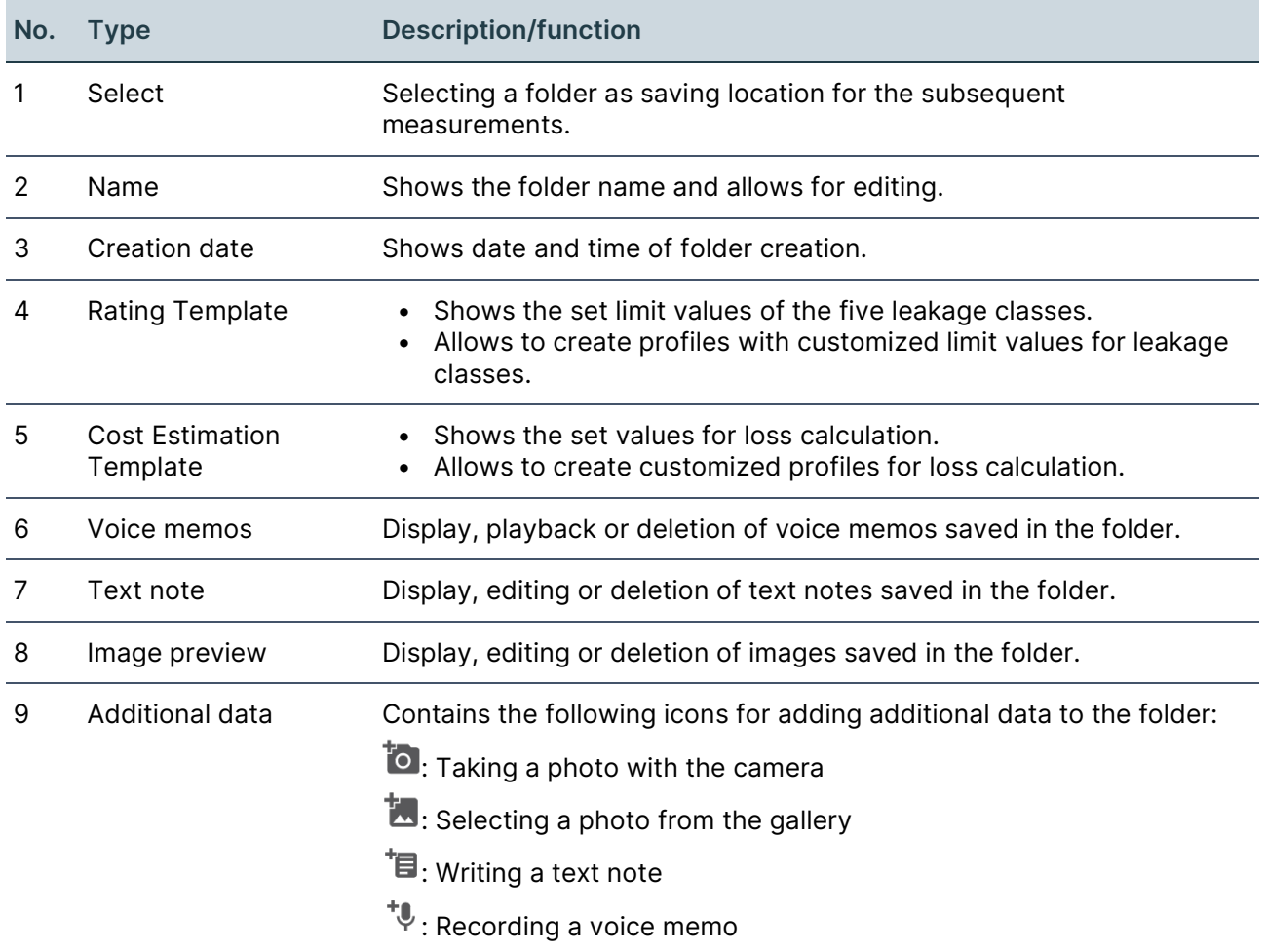

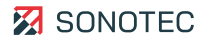

## <span id="page-14-0"></span>**2.5 Classification Profiles**

#### **Structure**

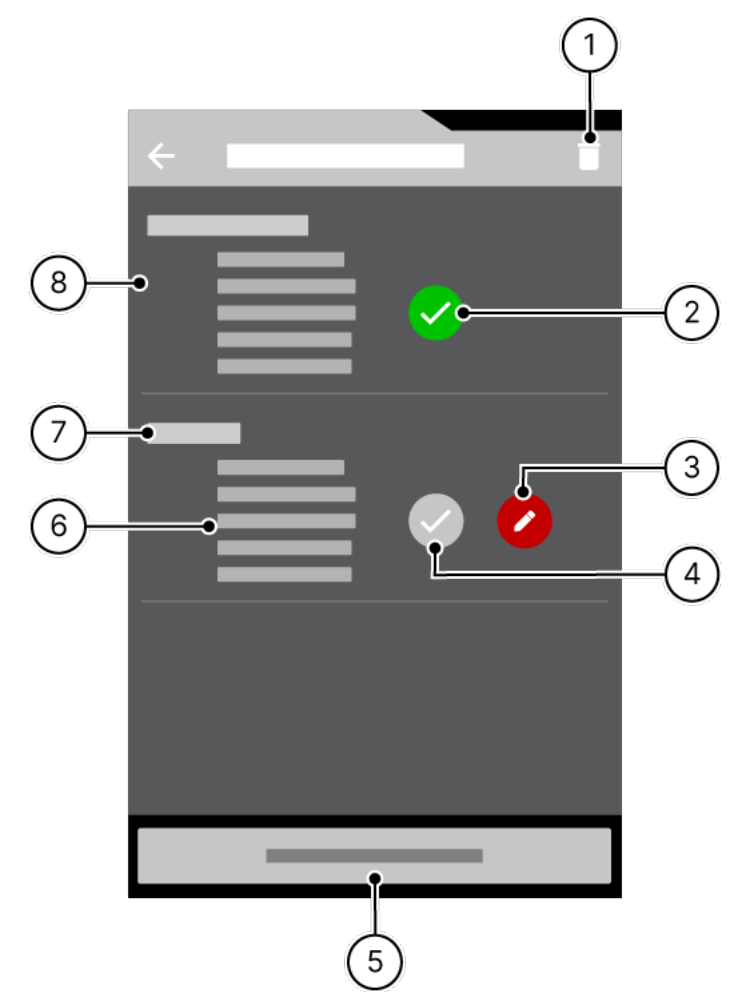

Figure 5: "Classification Profiles" screen

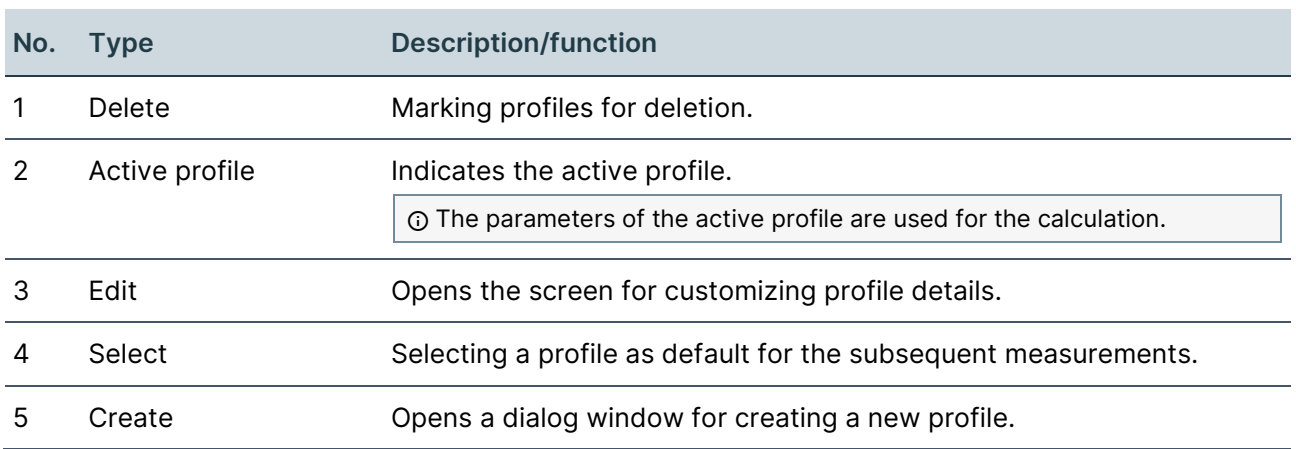

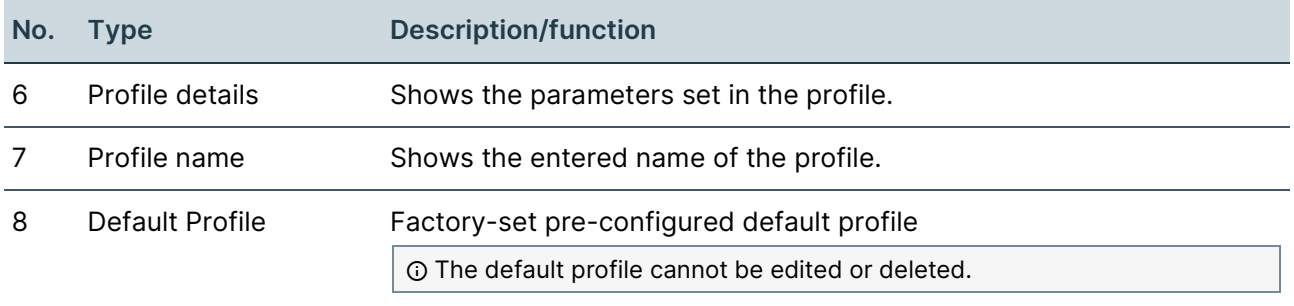

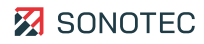

## <span id="page-16-0"></span>**2.6 Cost Estimation Profiles**

#### **Structure**

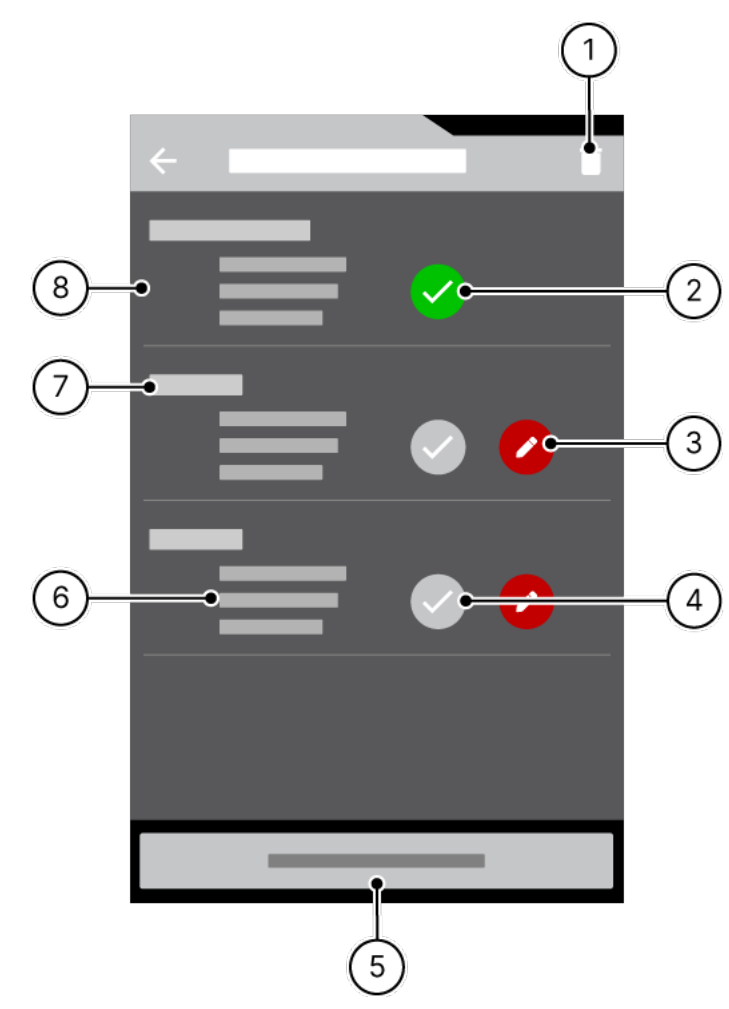

Figure 6: "Cost Estimation Profiles" screen

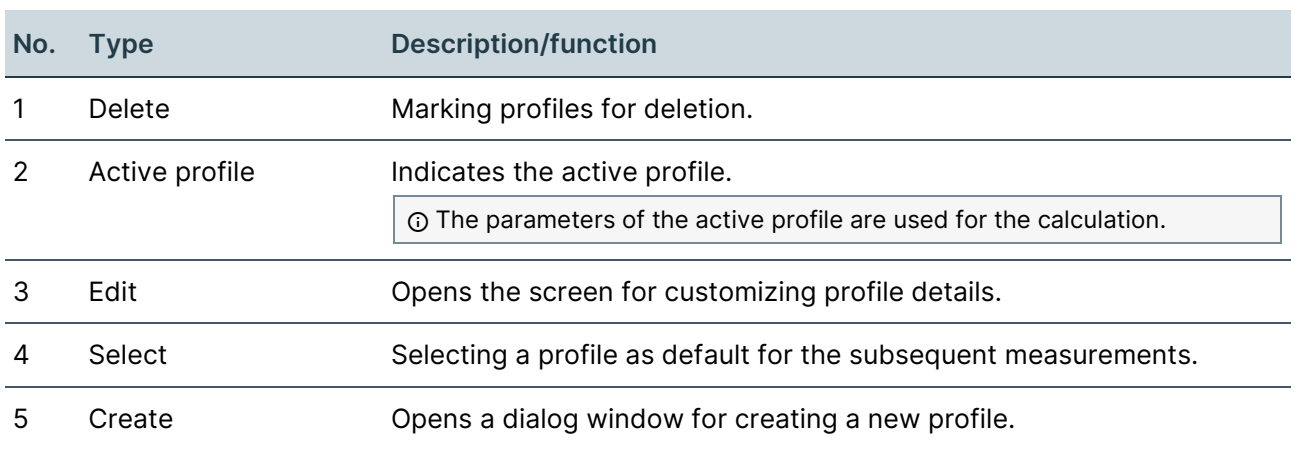

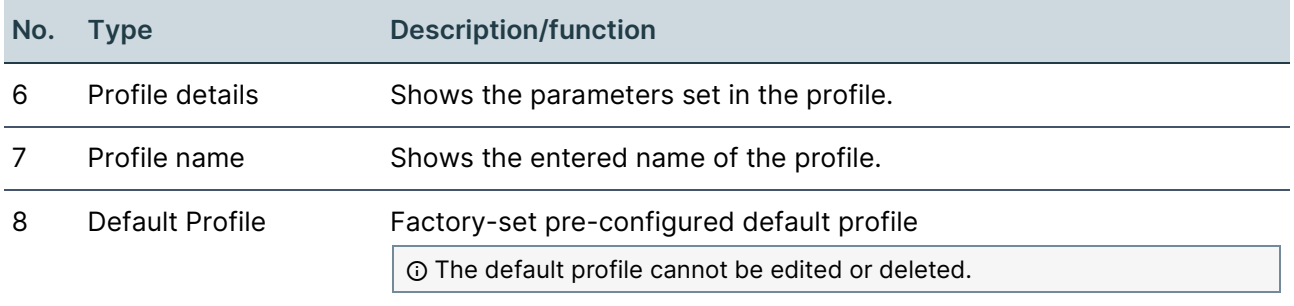

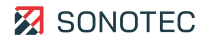

## <span id="page-18-0"></span>**2.7 Measurements List**

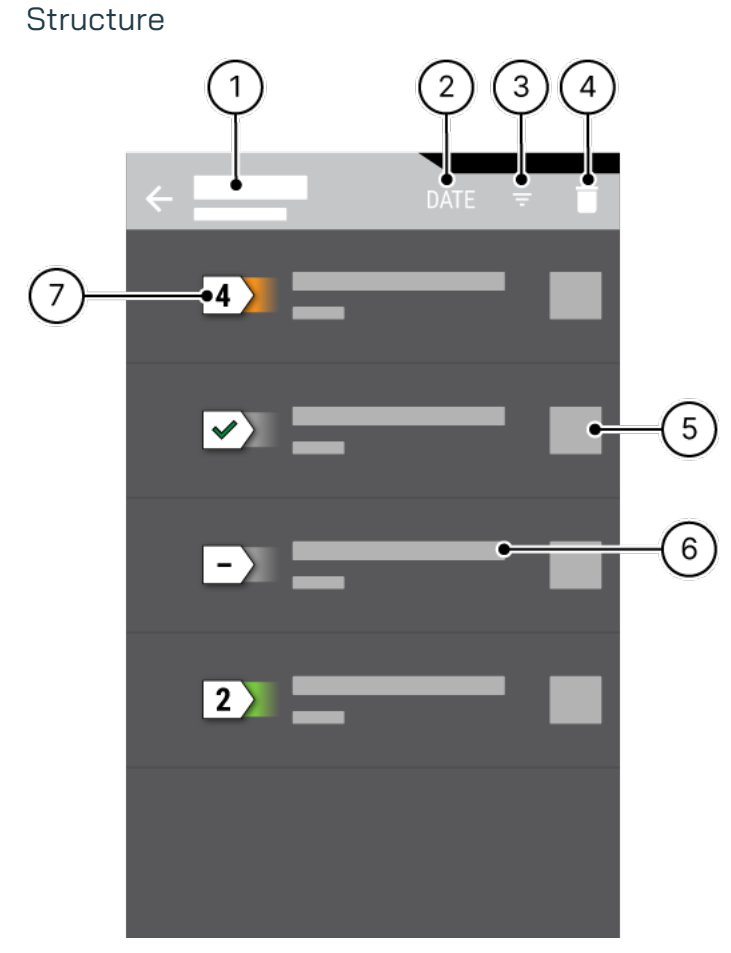

Figure 7: Screen "Measurements list"

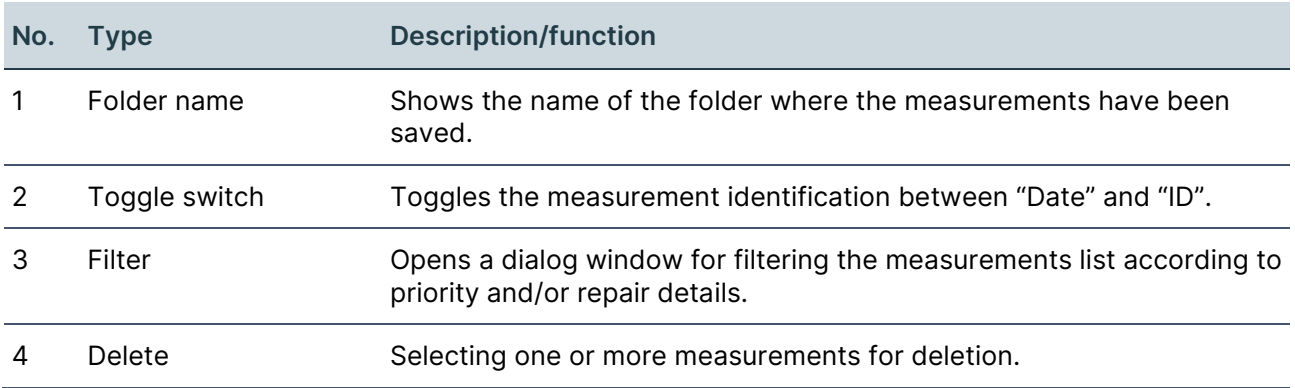

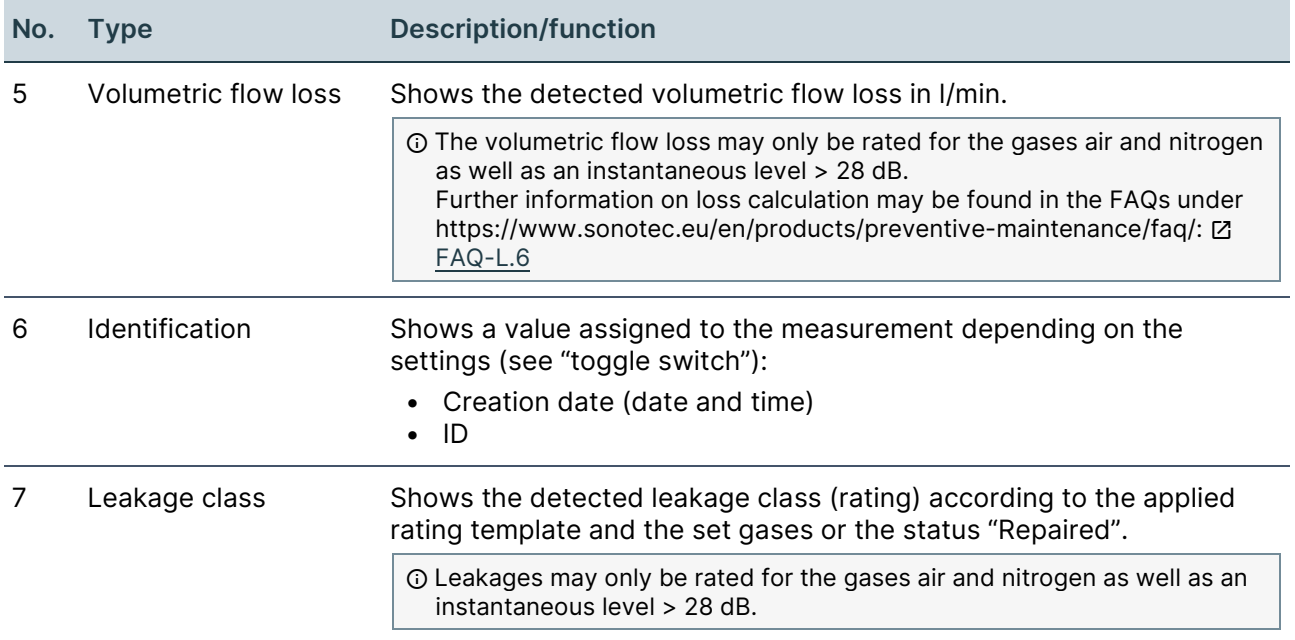

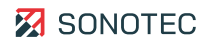

## <span id="page-20-0"></span>**2.8 Settings**

## Description

Opening the "Settings" screen is possible via the "Measurement Value Recording" screen. The following global options may be set and following information may be found in the "Settings" screen:

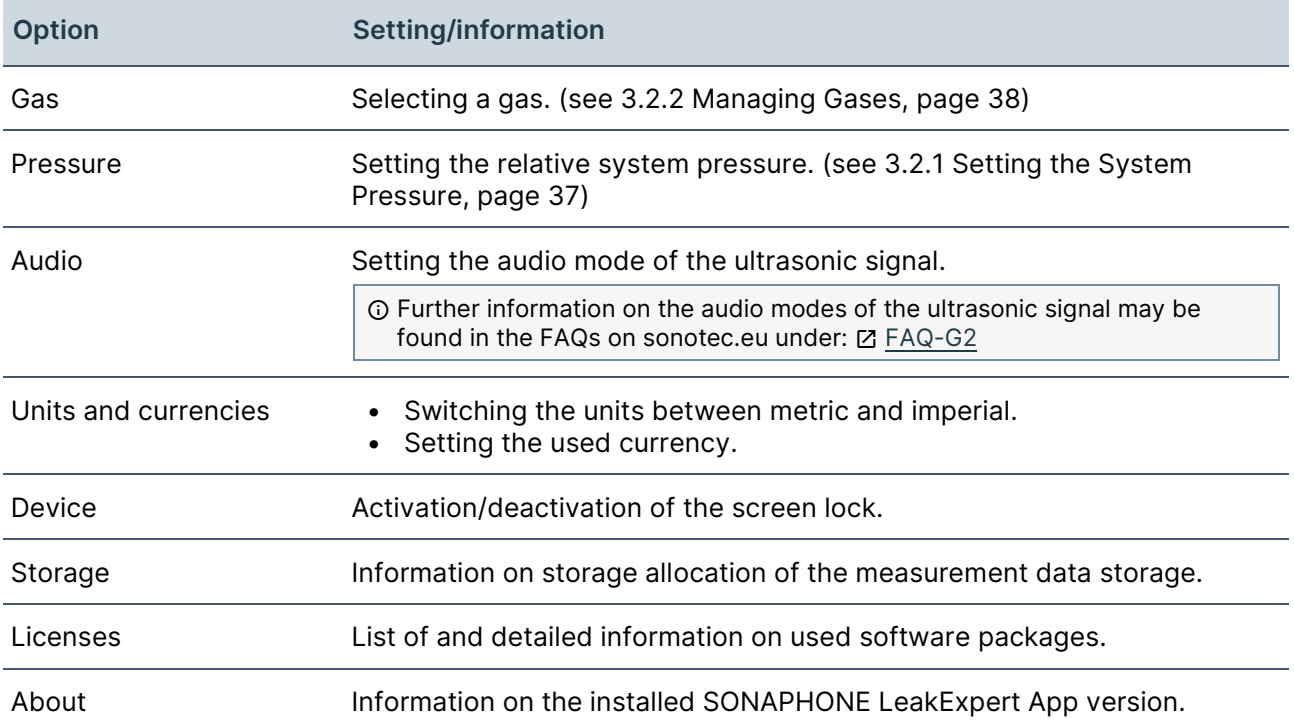

# <span id="page-21-0"></span>**3 Working with the LeakExpert App**

This section contains instructions on working with the SONAPHONE LeakExpert App. The structure and order of these instructions follow the typical (recommended) work flow.

## <span id="page-21-1"></span>**3.1 Preparing a Work Order**

## <span id="page-21-2"></span>**3.1.1 Starting the App**

#### **Description**

Leakage measurements are performed with a SONAPHONE handheld unit and the SONAPHONE LeakExpert App .

#### Procedure

- 1. Turn on the SONAPHONE handheld unit.
	- $\rightarrow$  The start screen appears.
- 2. Unlock the start screen.
- 3. Tap the SONAPHONE LeakExpert App icon.
	- $\rightarrow$  The app starts up.
	- $\rightarrow$  A dialog window opens for entering the tester's name.
	- $\rightarrow$  The type of the sensor connected to the SONAPHONE handheld unit is verified.

#### <span id="page-21-3"></span>**3.1.2 Managing Folders**

#### **Description**

The individual measurements are managed in folders. For a structured collection and export of measurements, separate folders may be set up for each leakage to be checked or each current route. All folders are managed in the ["Folder List"](#page-10-0) screen. The following tasks are part of managing folders:

#### Creating folders

- 1. In the ["Measurement Value Recording"](#page-5-1) screen, tap the "Folders" (**)** icon.
	- $\rightarrow$  The "Folder List" screen opens.
- 2. Tap the **Create new folder** button.
	- $\rightarrow$  The "Create new folder" screen opens.
- 3. Enter a folder name in the **Name** field.
- 4. Tap the **Save** button.
	- $\rightarrow$  The "Create New Folder" screen closes. The folder is saved and displayed in the "Folder List" screen.

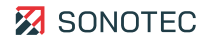

## Editing folders

## **Editing folder names**

1. In the "Folder List" screen, tap the "Edit" icon of the particular folder.

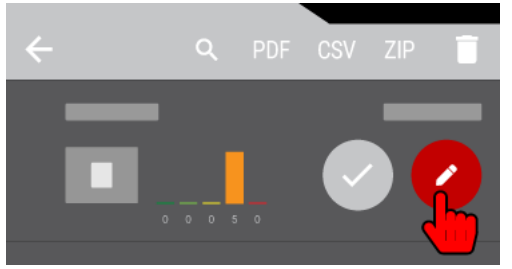

- $\rightarrow$  The ["Folder Details"](#page-12-0) screen opens.
- 2. Tap the **Folder** input field.
	- $\rightarrow$  The Edit folder name dialog window opens.
- 3. Enter your preferred name in the dialog window.
- 4. Tap the **OK** button.

 $\rightarrow$  The dialog window closes. The entered name is applied.

#### **Adding additional data**

- 1. In the "Folder List" screen, tap the "Edit" icon of the particular folder.  $\rightarrow$  The "Folder Details" screen opens.
- 2. Depending on the type of additional data, tap the respective icon.

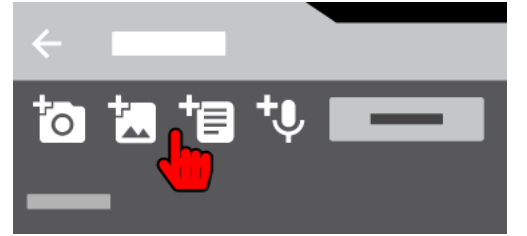

- $\rightarrow$  Depending on the selection, the following will open:
	- camera for taking a photo
	- photo gallery for selecting an existing photo
	- text field including on-screen keyboard for writing a text note
	- dialog window for recording a voice memo

#### Deleting folders

## **ATTENTION**

#### **Data loss during deletion**

When deleting one or several folders, all measurements within these folders will be deleted. This may lead to data loss.

Before deletion of one or several folders, please make sure that these folders may indeed be deleted.

#### **Selected folder**

1. In the "Folder List" screen, tap the "Delete"  $(\hat{\bullet})$  icon.

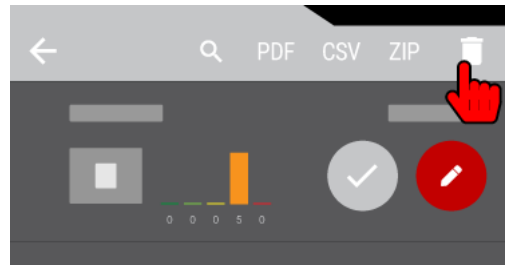

- $\rightarrow$  A checkbox is displayed in front of each folder.
- 2. Activate the checkbox of the particular folder.
- 3. Tap the **OK** button.
	- $\rightarrow$  A window for confirmation of the deletion opens.
- 4. Tap the **OK** button.
	- $\rightarrow$  The dialog window closes. The selected folder is deleted.

#### **All folders**

- 1. In the "Folder List" screen, tap the "Delete"  $(\hat{\bullet})$  icon.
- 2 Tap the "Select all" (() icon.

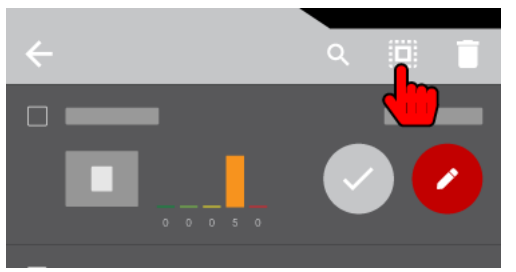

- $\rightarrow$  The checkboxes of all folders are activated.
- 3. Tap the **OK** button.
	- $\rightarrow$  A window for confirmation of the deletion opens.
- 4. Tap the **OK** button.
	- $\rightarrow$  The dialog window closes. All folders are deleted.

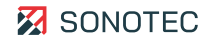

## Further Information

For the management of folders, please also see the description of the following screens:

- [Measurement Value Recording](#page-5-1)
- **[Folder List](#page-10-0)**
- [Folder Details](#page-12-0)

## <span id="page-25-0"></span>**3.1.3 Managing Classification Profiles**

## **Description**

A classification profile contains five leakage classes for automatic rating of the volumetric flow loss.

Apart from the default profile with factory-set leakage classes, customized classification profiles may be created. The limit values of all leakage classes may be adapted.

For each folder, a particular classification profile is activated as rating template. The activated classification profile applies to all measurements saved within the particular folder. Classification profiles may be managed in the ["Classification Profiles"](#page-14-0) screen.

## **NOTE**

Volumetric flow loss and leakages may only be rated for the gases air and nitrogen as well as an instantaneous level > 28 dB.

## Opening the "Classification Profiles" screen

- 1. In the "Measurement [Value Recording"](#page-5-1) screen, tap the "Folders" (**)** icon.  $\rightarrow$  The ["Folder List"](#page-10-0) screen opens.
- 2. In the "Folder List" screen, tap the "Edit" icon of the particular folder.

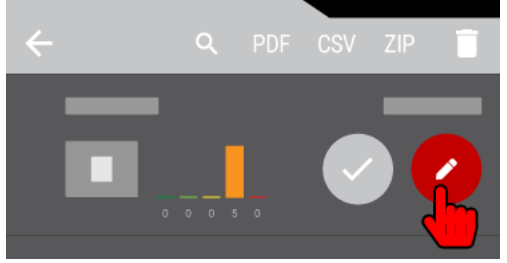

 $\rightarrow$  The ["Folder Details"](#page-12-0) screen opens.

- 3. In the "Folder details" screen, scroll downwards to the "Rating Template" section.
- 4. Tap the "Edit" icon.

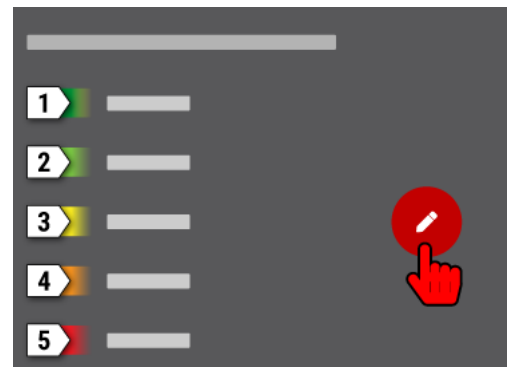

 $\rightarrow$  The "Classification Profiles" screen opens.

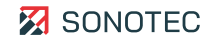

Creating a classification profile

- 1. Open the "Classification Profiles" screen.
- 2. Tap the **CREATE** button.
	- $\rightarrow$  A dialog window for entering the profile name opens.
- 3. Enter the profile name.
- 4. Tap the **OK** button.
	- $\rightarrow$  The classification profile is created and opened.
- 5. Tap a leakage class icon.
	- $\rightarrow$  A dialog window for entering the volumetric flow loss opens.
- 6 Enter the particular value.
- 7. Tap the **OK** button.
	- $\rightarrow$  The dialog window closes. The entered value is saved for the edited leakage class.
- 8. Enter the particular values for all leakage classes.
- 9 Tap the "Apply" icon.

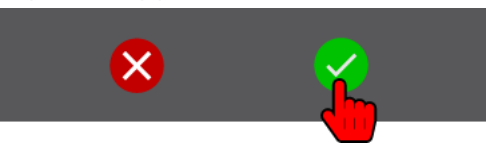

 $\rightarrow$  The customized classification profile is created and saved with the set values for the leakages classes.

Assigning a classification profile to a folder

- 1. In the "Folder List" screen, tap the "Edit" icon of the particular folder.
	- $\rightarrow$  The "Folder Details" screen opens.
- 2. Tap the "Edit" icon in the "Classification Profile" section.
	- $\rightarrow$  The "Classification Profiles" screen opens.
- 3. Tap the "Activate" icon of the particular classification profile.

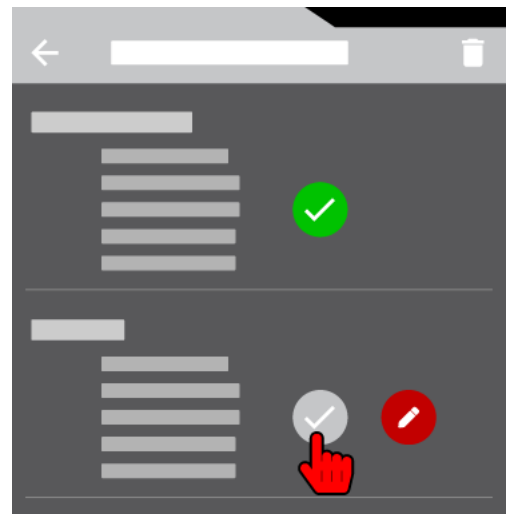

 $\rightarrow$  The "Classification Profiles" screen closes. The activated classification profile is assigned to the folder.

#### Deleting classification profiles

#### **NOTE**

It is not possible to delete the default profile with factory-set pre-configured leakage classes.

#### **Selected customized classification profile**

- 1. Open the "Classification Profiles" screen.
- 2. Tap the "Delete"  $(\bar{\mathbf{i}})$  icon.

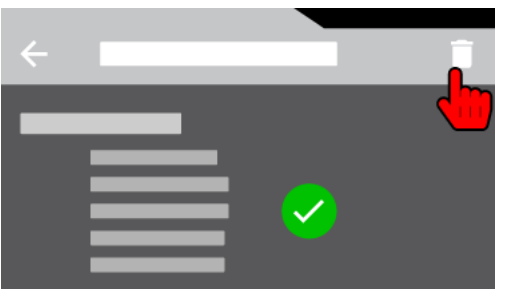

- $\rightarrow$  A checkbox is displayed in front of each customized classification profile.
- 3. Activate the checkbox of the particular profile.
- 4. Tap the **OK** button.

 $\rightarrow$  A window for confirmation of the deletion opens.

- 5. Tap the **OK** button.
	- $\rightarrow$  The dialog window closes. The selected classification profile is deleted.

#### **All customized classification profiles**

- 1. Open the "Classification Profiles" screen.
- 2. Tap the "Delete"  $(\blacksquare)$  icon.
- 3 Tap the "Select all" ((iiii) icon.

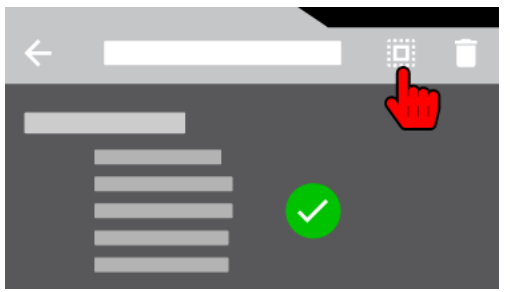

- $\rightarrow$  The checkboxes of all customized classification profiles are activated.
- 4. Tap the **OK** button.
	- $\rightarrow$  A window for confirmation of the deletion opens.
- 5. Tap the **OK** button.
	- $\rightarrow$  The dialog window closes. All customized classification profiles are deleted.

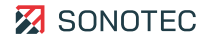

## Further Information

For the management of classification profiles, please also see the description of the following screens:

- [Measurement Value Recording](#page-5-1)
- **[Folder List](#page-10-0)**
- **[Folder Details](#page-12-0)**
- [Classification Profiles](#page-14-0)

## <span id="page-28-0"></span>**3.1.4 Managing Cost Estimation Profiles**

#### **Description**

A cost estimation profile contains the following parameters for determining the financial loss due to a leakage:

- Compressed air index in kWh/m<sup>3</sup>
- Energy costs in €/kWh
- Production hours per year
- Deviation in %
- Ratio of energy cost to total costs in %

Apart from the default profile with factory-set parameters, customized cost estimation profiles may be created.

For each folder, a particular cost estimation profile is activated as template. The activated cost estimation profile applies to all measurements saved within the particular folder. Cost estimation profiles may be managed in the ["Cost Estimation Profiles"](#page-16-0) screen.

## **NOTE**

Further information on financial loss calculation may be found in the FAQs under https://www.sonotec.eu/en/products/preventive-maintenance/faq/: [Z] [FAQ-L.4](https://www.sonotec.de/produkte/vorbeugende-instandhaltung/faq/faq-l4/)

Opening the "Cost Estimation Profiles" screen

- 1. In the ["Measurement Value Recording"](#page-5-1) screen, tap the "Folders" (**)** icon.
	- $\rightarrow$  The ["Folder List"](#page-10-0) screen opens.
- 2. In the "Folder List" screen, tap the "Edit" icon of the particular folder.

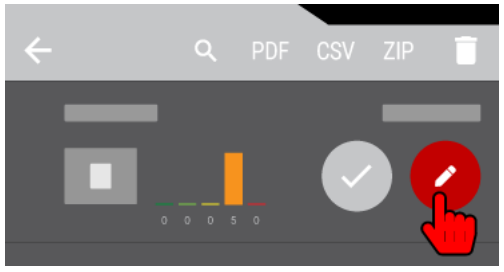

- $\rightarrow$  The ["Folder Details"](#page-12-0) screen opens.
- 3. In the "Folder details" screen, scroll downwards to the "Cost Estimation Template" section.
- 4. Tap the "Edit" icon.

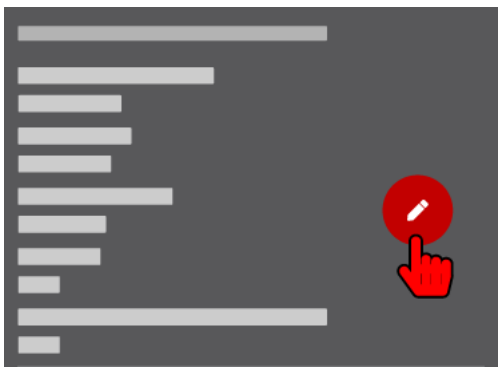

 $\rightarrow$  The "Cost Estimation Profiles" screen opens.

Creating a cost estimation template

- 1. Open the "Cost Estimation Profiles" screen.
- 2. Tap the **CREATE** button.

 $\rightarrow$  A dialog window for entering the profile name opens.

- 3. Enter the profile name.
- 4. Tap the **OK** button.
	- $\rightarrow$  The cost estimation profile is created and opened.
- 5. Enter the particular values for all parameters.
- 6 Tap the "Apply" icon.

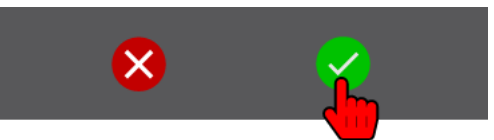

 $\rightarrow$  The cost estimation profile is created and saved with the set parameters.

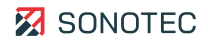

## Assigning a cost estimation profile to a folder

- 1. In the "Folder List" screen, tap the "Edit" icon of the particular folder.
	- $\rightarrow$  The "Folder Details" screen opens.
- 2. Tap the "Edit" icon in the "Cost Estimation Template" section.
	- $\rightarrow$  The "Cost Estimation Profiles" screen opens.
- 3. Tap the "Activate" icon of the particular cost estimation profile.

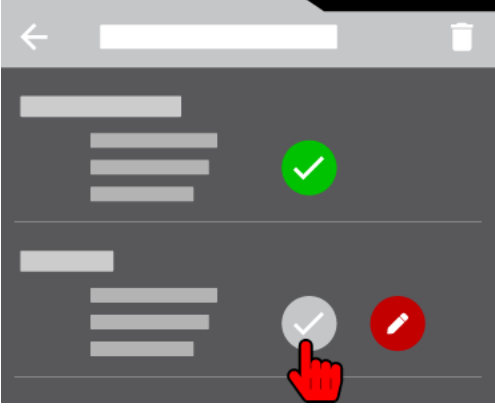

→ The "Cost Estimation Profiles" screen closes. The activated cost estimation profile is assigned to the folder.

#### Deleting cost estimation profiles

### **NOTE**

It is not possible to delete the default profile with factory-set pre-configured parameters.

#### **Selected customized cost estimation profile**

- 1. Open the "Cost Estimation Profiles" screen.
- 2. Tap the "Delete"  $(\blacksquare)$  icon.

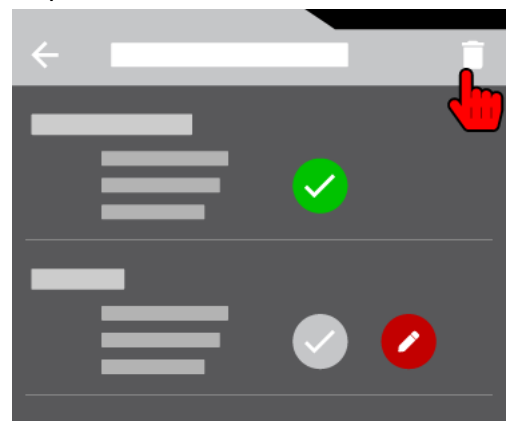

- $\rightarrow$  A checkbox is displayed in front of each customized cost estimation profile.
- 3. Activate the checkbox of the particular profile.
- 4. Tap the **OK** button.
	- $\rightarrow$  A window for confirmation of the deletion opens.
- 5. Tap the **OK** button.
	- $\rightarrow$  The dialog window closes. The selected cost estimation profile is deleted.

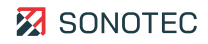

## **All customized cost estimation profiles**

- 1. Open the "Cost Estimation Profiles" screen.
- 2. Tap the "Delete"  $(\bar{\mathbf{i}})$  icon.
- 3 Tap the "Select all" ( $\dddot{w}$ ) icon.

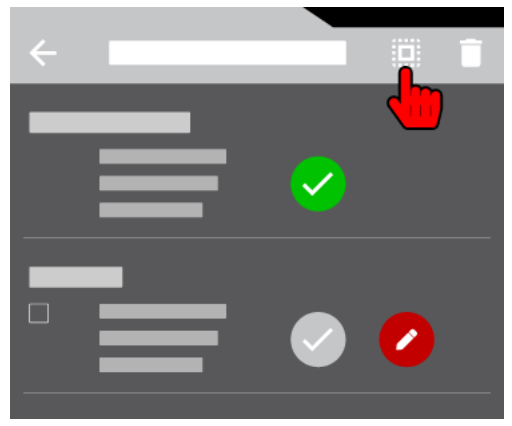

- $\rightarrow$  The checkboxes of all customized cost estimation profiles are activated.
- 4. Tap the **OK** button.
	- $\rightarrow$  A window for confirmation of the deletion opens.
- 5. Tap the **OK** button.
	- $\rightarrow$  The dialog window closes. All customized cost estimation profiles are deleted.

## Further Information

For the management of cost estimation profiles, please also see the description of the following screens:

- [Measurement Value Recording](#page-5-1)
- [Folder List](#page-10-0)
- **[Folder Details](#page-12-0)**
- [Cost Estimation Profiles](#page-16-0)

## <span id="page-33-0"></span>**3.1.5 Selecting Folders**

### **Description**

Before performing a measurement, a folder is selected as saving location for the subsequent measurements.

### Procedure

- 1. In the "Measurement Value Recording" screen, tap the "Folder" ( $\blacksquare$ ) icon.
	- $\rightarrow$  The "Folder List" screen opens.
- 2 Tap the "Select" icon of the particular folder.

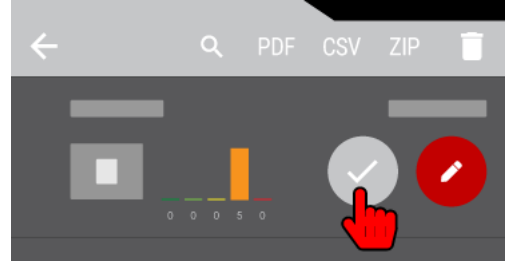

 $\rightarrow$  The selected folder is used as saving location for the subsequent measurements.

## Further Information

For the selection of a folder, please also see the following descriptions and/or instructions:

- [Folder List](#page-10-0)
- **[Managing Folders](#page-21-3)**

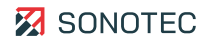

## <span id="page-34-0"></span>**3.1.6 Specifying Audio Settings**

#### **Description**

The audio settings define the audibility mode of the ultrasonic signal audible.

## **NOTE**

Further information on the audibility of the ultrasonic signal may be found in the FAQs on sonotec.eu under: [Z] [FAQ-G2](https://www.sonotec.de/produkte/vorbeugende-instandhaltung/faq/faq-g2/)

#### Procedure

- 1. In the ["Measurement Value Recording"](#page-5-1) screen, tap the "Audio" ( $\mathcal{R}$ ) icon.  $\rightarrow$  The "Audio" screen opens.
- 2. Select the particular option.
- 3. Tap the **CLOSE** button.
	- $\rightarrow$  The screen closes. The selected setting is applied for the audibility of the ultrasonic signal.

## <span id="page-35-0"></span>**3.1.7 Customizing the Spectrogram View**

### **Description**

The spectrogram view for leakage measurement may be set according to specific requirements. Especially the color range limits may be customized.

### Procedure

1. In the ["Measurement Value Recording"](#page-5-1) screen, tap the spectrogram for three seconds.  $\rightarrow$  A screen for setting the color range limits opens.

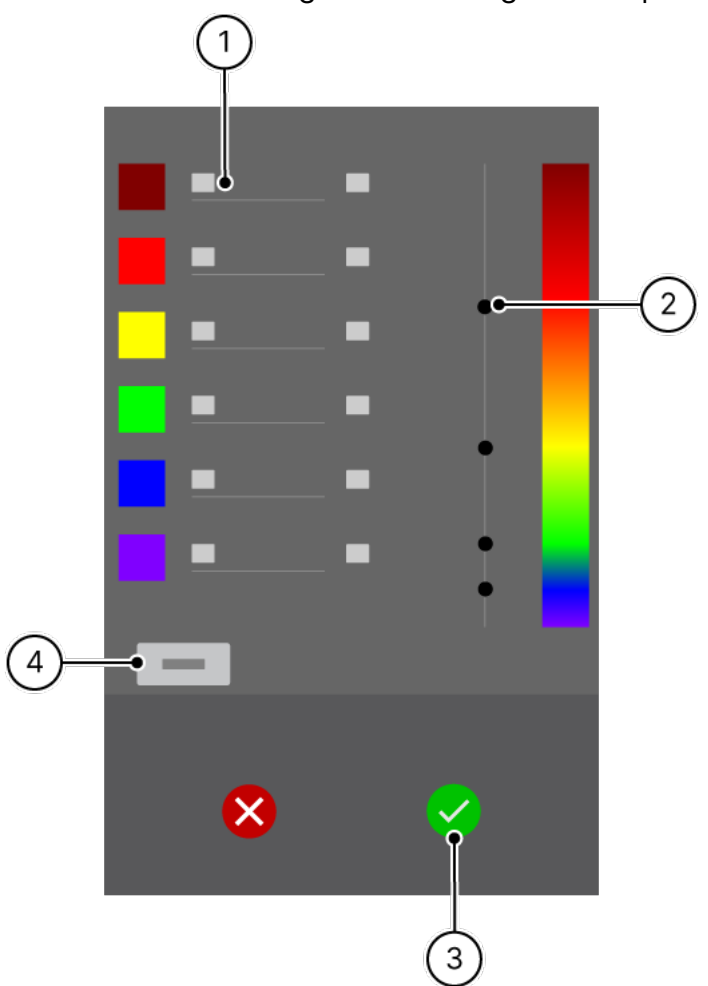

2 Tap the input field (1) of a color field and enter the particular value. or

Move the slider (2) to the height of the particular color.

- 3 Tap the "Apply" (3) icon.
	- $\rightarrow$  The screen closes. The set color values are saved and displayed in the spectrogram.

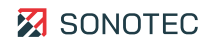

## **NOTE**

#### **Resetting the settings**

<span id="page-36-0"></span>By tapping the **Reset** button (4), the color range limits may be reset to the default values.

## **3.2 Performing Measurements**

For each leakage, a short measurement will be performed. As soon as measurement values have been collected, you may:

- rate the measurement by the measurement results and
- document the measurement in detail including location data and additional information.

As soon as a measurement contains all desired/required data, the measurement may be marked as completed to continue with further measurements.

## <span id="page-36-1"></span>**3.2.1 Setting the System Pressure**

#### **Description**

The relative system pressure is a parameter that needs to be set before recording measurement values. For each measurement, an individual system pressure may be entered. It is possible to subsequently edit the system pressure in recorded measurements.

#### Procedure

1. In the ["Measurement Value Recording"](#page-5-1) screen, tap the "System pressure" section.

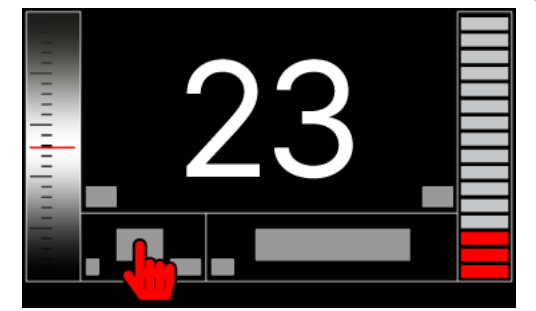

- $\rightarrow$  A dialog window for entering the relative system pressure value opens.
- 2 Enter the particular value.
- 3. Tap the **OK** button.
	- $\rightarrow$  The dialog window closes. The entered value is applied.

## <span id="page-37-0"></span>**3.2.2 Managing Gases**

### **Description**

Gas is a parameter that needs to be selected before recording measurement values. For each measurement, a different gas may be selected from a list. It is possible to subsequently edit the gas in recorded measurements.

## Opening the "Select gas" screen

In the ["Measurement Value Recording"](#page-5-1) screen, tap the "Gas" section.

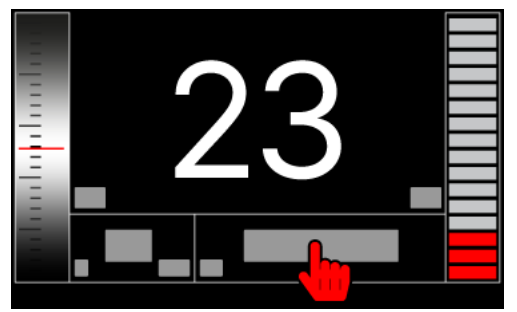

## Creating a gas

- 1. Open the "Select gas" screen.
- 2. Tap the **CREATE** button.
	- $\rightarrow$  A dialog window for entering the gas name opens.
- 3 Enter the name of the gas.
- 4. Tap the **OK** button.
- 5 The gas is created and saved.

#### Selecting gas

- 1. Open the "Select gas" screen.
- 2 Tap the "Select" icon of the particular gas.

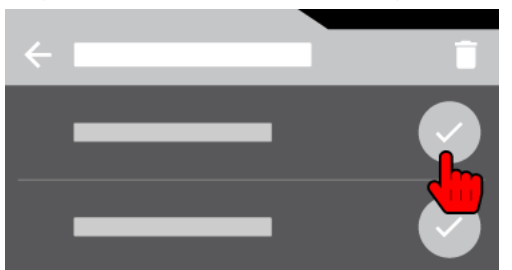

 $\rightarrow$  The selected gas is applied for the subsequent measurements.

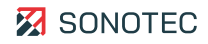

#### Deleting gas

## **NOTE**

The factory-set pre-configured gases (Argon, Air, Nitrogen, Carbon dioxide, Water steam) cannot be deleted.

### **Selected customized gas**

- 1. Open the "Select gas" screen.
- 2. Tap the "Delete"  $(\bar{\mathbf{i}})$  icon.

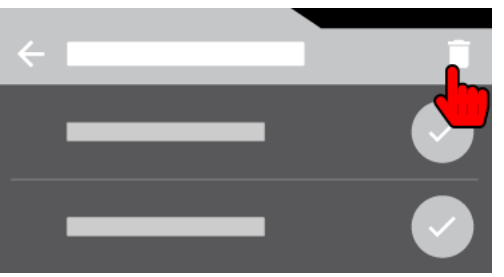

- $\rightarrow$  A checkbox is displayed in front of each customized gas.
- 3. Activate the checkbox of the particular gas.
- 4. Tap the **OK** button.
	- $\rightarrow$  A window for confirmation of the deletion opens.
- 5. Tap the **OK** button.
	- $\rightarrow$  The dialog window closes. The selected gas is deleted.

#### **All customized gases**

- 1. Open the "Select gas" screen.
- 2. Tap the "Delete"  $(\hat{\bullet})$  icon.
- 3 Tap the "Select all" ((iiii) icon.

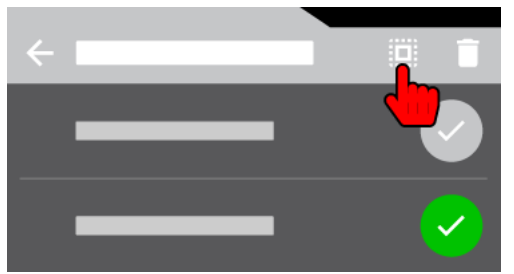

- $\rightarrow$  The checkboxes of all customized gases are activated.
- 4. Tap the **OK** button.
	- $\rightarrow$  A window for confirmation of the deletion opens.
- 5. Tap the **OK** button.
	- $\rightarrow$  The dialog window closes. All customized gases are deleted.

## <span id="page-39-0"></span>**3.2.3 Recording Measurement Values**

#### **Description**

Measurement values are recorded with the SONAPHONE handheld unit and a connected airborne sound sensor. After the recording, the measurement values are saved as a "Measurement" in the activated folder.

#### Procedure

- 1. Check the set system pressure and the selected gas.
- 2. Align the airborne sound sensor depending on the particular measurement.
- 3. In the "Measurement Value Recording" screen, tap the "Record measurement values"  $(O)$  icon.

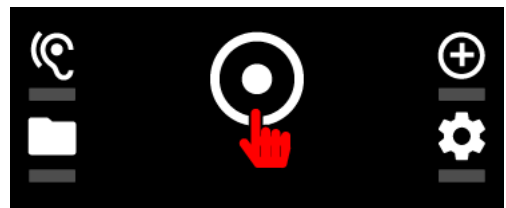

 $\rightarrow$  The measurement values are recorded. After conclusion of the measurement, the "Measurement Details" screen opens.

#### Further Information

For recording of measurement values, please also see the following descriptions and/or instructions:

- [Measurement Value Recording](#page-5-1)
- [Preparing a Work Order](#page-21-1)
- [Setting the System Pressure](#page-36-1)
- [Managing Gases](#page-37-0)

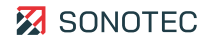

## <span id="page-40-0"></span>**3.2.4 Managing Location Data**

## **Description**

For better documentation, location data may be added to the measurement values. Following the principle of a plant, these location data are structured hierarchically:

- **Building**
- Area
- **System**
- **Component**

All location data are added and managed in the ["Measurement Details"](#page-7-0) screen.

## **NOTE**

The following instructions apply to all kinds of location data.

## Selecting location data

For adding content to location data, the correct location needs to be selected. Use the following procedure to select location data:

- 1. In the ["Measurement Details"](#page-7-0) screen, scroll downwards to the "Location" section.
- 2 Tap the input field of the particular location.

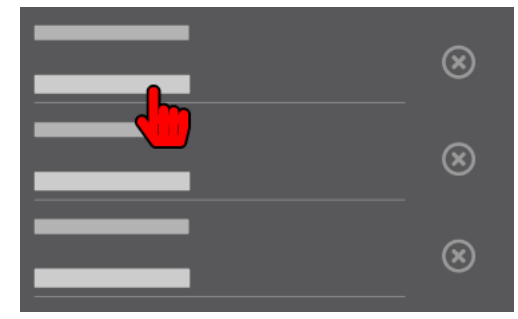

 $\rightarrow$  A list of all available locations opens.

## Creating Location Data

Use the following procedure to create location data:

- 1. Select the location.
- 2. Tap the **Create new …** button.

 $\rightarrow$  A dialog window for entering a location name opens.

- 3. Enter the particular name.
- 4. Tap the **OK** button.
	- $\rightarrow$  The window closes. The location is saved in the list.

## Searching location data

The creation of many different locations leads to a long list of location data. Using a search function may simplify the searching of location data.

- 1 Select the location.
- 2 Tap the "Search"  $(Q)$  icon.
	- $\rightarrow$  The search box opens. The on-screen keyboard appears.
- 3 Enter the particular location.
	- $\rightarrow$  During typing, the list of available locations is already restricted to entries corresponding to the input.

## Applying Location Data

Use the following procedure to apply location data:

- 1. Select the location.
- 2. Tap the "Apply" icon of the particular location.

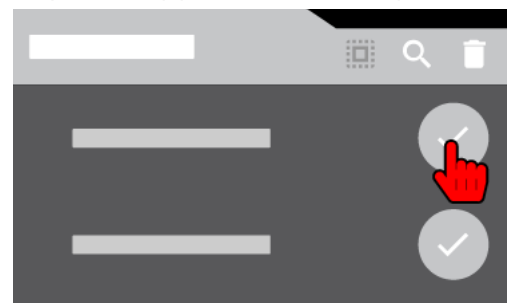

 $\rightarrow$  The list closes. The selected location is applied.

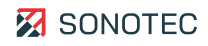

## Deleting Location Data

## **ATTENTION**

#### **Data loss during deletion**

Deleting location data may lead to data loss.

Before deletion of a location, please make sure that this location has not been used for other measurements and may indeed be deleted.

Use the following procedures to delete location data:

#### **Deletion of selected location data**

- 1. Select the location.
- 2. Tap the "Delete" icon  $(\bar{\bullet})$ .

 $\rightarrow$  A checkbox is displayed in front of each location.

- 3. Activate the checkbox of the particular location.
- 4. Tap the **OK** button.
	- $\rightarrow$  The Delete selected data? window opens with a confirmation prompt.
- 5. Tap the **OK** button.
	- $\rightarrow$  The window closes. The selected location is deleted.

## **Deletion of all location data**

- 1. Select the location.
- 2. Tap the "Delete" icon  $(\bar{\bullet})$ .
- 3. Tap the "Select all" icon ( $\dddot{m}$ ).
	- $\rightarrow$  The checkboxes of all locations are activated.
- 4. Tap the **OK** button.

 $\rightarrow$  The Delete selected data? window opens with a confirmation prompt.

5. Tap the **OK** button.

 $\rightarrow$  The window closes. The selected location is deleted.

## <span id="page-43-0"></span>**3.2.5 Specifying Repair Information**

#### **Description**

After recording measurement values, priority and repair details may be specified for a measurement. This information may also be added subsequently to previously-saved measurements.

Priority and repair details are specified in the ["Measurement Details"](#page-7-0) screen.

#### Procedure

- 1. In the "Measurement Details" screen, scroll downwards to the "Priority" section.
- 2. Select one of the pre-defined priority options.
- 3. Specify repair information as follows:

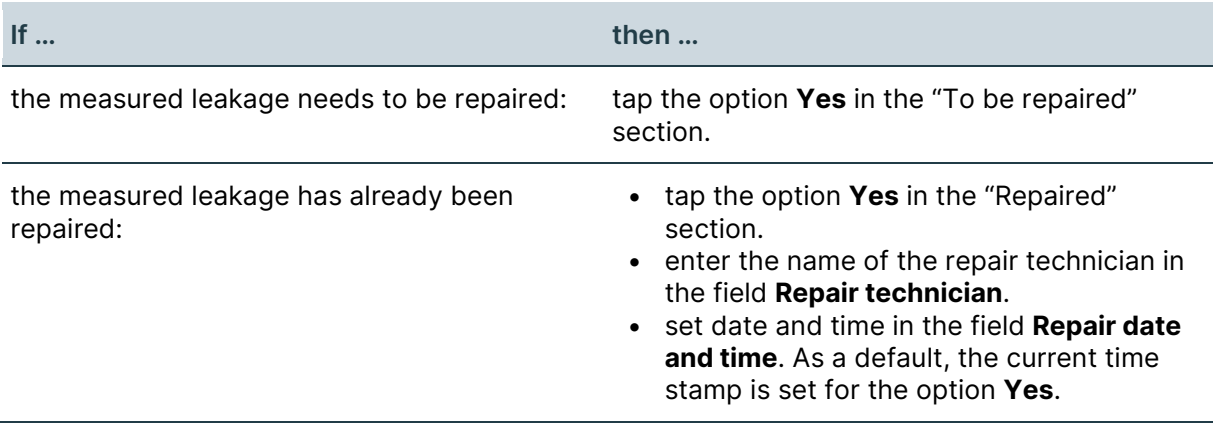

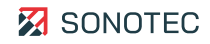

## <span id="page-44-0"></span>**3.2.6 Adding Additional Data**

#### **Description**

For documentation of the measurement results, the following additional data may be added to measurements:

- Photos
- Voice memos

All additional data are added and managed in the ["Measurement Details"](#page-7-0) screen.

#### Procedure

1. In the "Measurement Details" screen, tap the icon of the particular additional data in the "Additional Data" section.

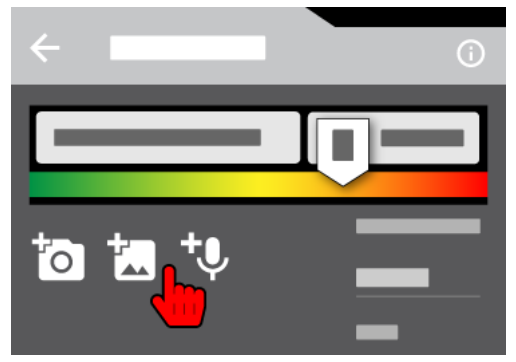

- $\rightarrow$  Depending on the selection, the following will open:
	- camera for taking a photo
	- photo gallery for selecting an existing photo
	- dialog window for recording a voice memo

## <span id="page-45-0"></span>**3.2.7 Adding Markers to Photos**

#### **Description**

Markers may be used to highlight particular areas in a photo (e.g. points of measurements). Markers may be added to photos during adding or managing additional data of a measurement:

- after taking a photo with the camera,
- after selecting a photo from the gallery,
- during editing of photos that were previously added.

#### Procedure

- 1. Tap the **New marker** button.
	- $\rightarrow$  A list of all available marker colors opens.
- 2. Tap the particular color.
	- $\rightarrow$  A marker with the selected color is added to the center of the photo.
- 3. Tap the marker and move it to the particular position within the photo.
- 4. Optional: Zoom the marker in or out by using the **+** or **–** buttons.
- 5. Check marker position and size.

During editing, a marker may be deleted by tapping the **Remove marker** button.

- 6. Tap the **OK** button.
	- $\rightarrow$  The marker is edited into the photo. The photo is saved.

## **NOTE**

#### **Careful positioning of markers**

Markers are added to the photo when saving it and cannot be edited or deleted afterwards.

#### Further Information

For adding markers to photos, please also see the following descriptions and/or instructions:

- [Measurement Details](#page-7-0)
- [Adding Additional Data](#page-44-0)

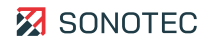

## <span id="page-46-0"></span>**3.2.8 Saving a Measurement**

#### **Description**

After recording measurement values, a measurement including all details (e.g. rating, location data, additional data, ...) may be confirmed and saved. Subsequent editing of all measurement details (rating of measurement results, location data and additional data) is possible even for saved measurements.

#### Procedure

- 1. In the "Measurement Details" screen, scroll downwards.
- 2. Tap the "Save measurement" icon.

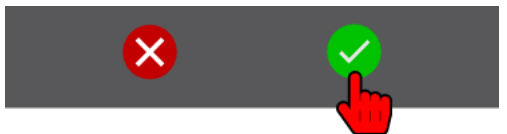

 $\rightarrow$  The measurement is saved. The view switches to the "Measurement Value Recording" screen to record the subsequent measurement values.

#### Further Information

For saving measurements, please also see the following descriptions and/or instructions:

- [Measurement Value Recording](#page-5-1)
- [Measurement Details](#page-7-0)
- [Recording Measurement Values](#page-39-0)

## <span id="page-47-0"></span>**3.3 Concluding a Work Order**

### <span id="page-47-1"></span>**3.3.1 Editing Measurement Details**

#### **Description**

For saved measurements, the following data may be edited or added subsequently:

- Additional data
- System pressure
- **Gas**
- Rating
- Location data
- **Description**
- Priority
- Repair details

#### Procedure

- 1 Open the "Measurements List" screen.
- 2. Tap the particular measurement.

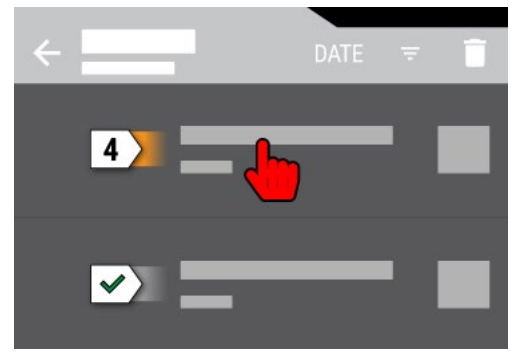

- $\rightarrow$  The "Measurement Details" screen opens.
- 3. In the "Measurement Details" screen, scroll down to the particular section to edit or add the required information.

#### Further Information

For editing measurement details, please also see the following descriptions and/or instructions:

- [Measurements List](#page-18-0)
- [Measurement Details](#page-7-0)
- [Managing Location Data](#page-40-0)
- [Adding Additional Data](#page-44-0)

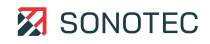

## <span id="page-48-0"></span>**3.3.2 Deleting a Measurement**

#### **Description**

Before creating a report or exporting an archive, the measurements saved in folders may be reviewed and deleted if necessary.

## **ATTENTION**

#### **Data loss during deletion**

Deleting measurements may lead to data loss.

Before deletion of one or several measurements, please make sure that these measurements may indeed be deleted.

#### Selected Measurement

- 1. Open the "Folder List" screen.
- 2. Tap the "Number of saved measurements" button.

 $\rightarrow$  The "Measurements List" screen opens.

3. Tap the "Delete"  $(\blacksquare)$  icon.

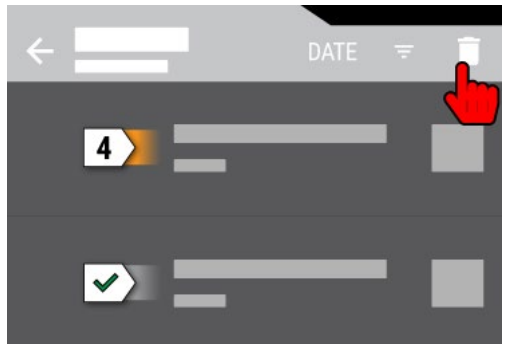

- $\rightarrow$  A checkbox is displayed in front of each measurement.
- 4. Activate the checkbox of the particular measurement.
- 5. Tap the **OK** button.
	- $\rightarrow$  A window opens with a confirmation prompt.
- 6. Tap the **Yes** button.
	- $\rightarrow$  The window closes. The selected measurement is deleted.

## All Measurements

- 1. Open the "Folder List" screen.
- 2. Tap the "Number of saved measurements" button.
	- $\rightarrow$  The "Measurements List" screen opens.
- 3. Tap the "Delete"  $(\bar{\bullet})$  icon.
- 4. Tap the "Select all" ( $\dddot{m}$ ) icon.

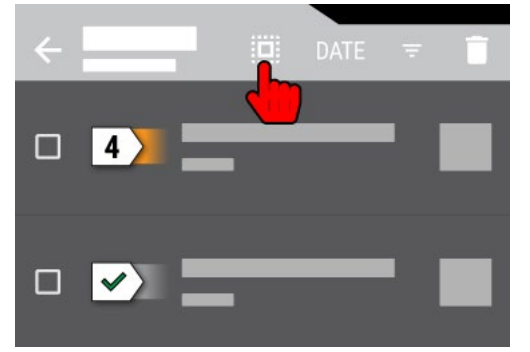

- $\rightarrow$  The checkboxes of all measurements are checked.
- 5. Tap the **OK** button.
	- $\rightarrow$  A window opens with a confirmation prompt.
- 6. Tap the **Yes** button.
	- $\rightarrow$  The window closes. All measurements are deleted.

### Further Information

For deleting measurements, please also see the descriptions of the following screens:

- [Folder List](#page-10-0)
- [Measurements List](#page-18-0)

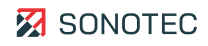

## <span id="page-50-0"></span>**3.3.3 Creating a PDF Report**

### **Description**

For each folder with saved measurements, a report may be saved as a PDF file. A PDF report contains all recorded measurement values as well as additional data, ratings and location data entered in connection with the saved measurement.

Each PDF report has its own front page. Apart from general information on the report, this front page also shows additional data (image, text note) of the respective folder.

These additional data contain the image and the text note.

## Saving Options

Before saving a report, the following options may be defined:

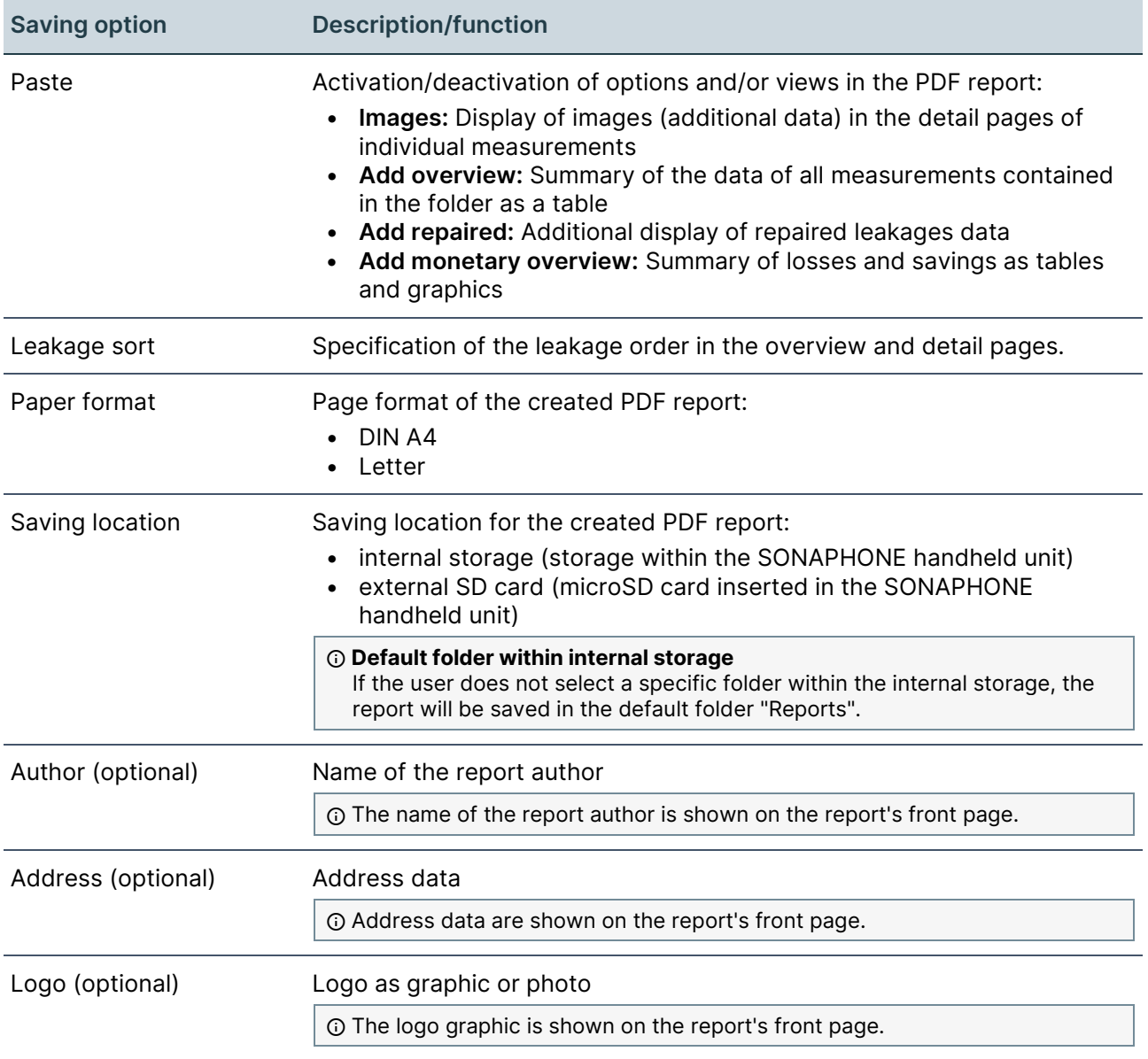

## Creating PDF reports for selected folders

- 1 Open the "Folder List" screen.
- 2 Tap the "PDF" icon.

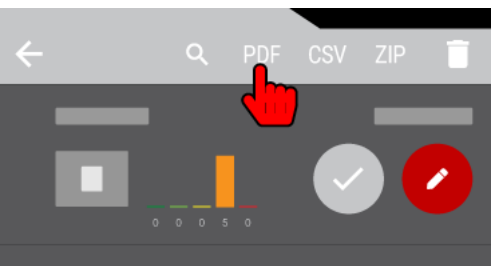

- $\rightarrow$  A checkbox is displayed in front of each folder.
- 3. Activate the checkbox of the particular folders.
- 4. Tap the **OK** button.
	- $\rightarrow$  A screen for specifying saving options opens.
- 5 Specify saving options.
- 6 Tap the "Next" icon.

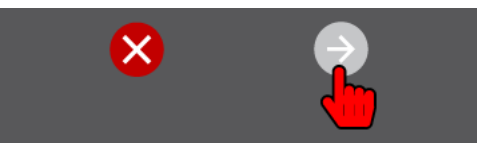

- 7. Enter the optional saving information.
- 8. Tap the "Apply and create" icon.

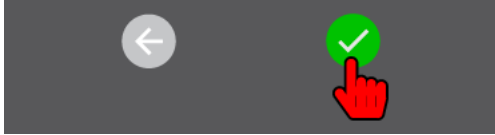

 $\rightarrow$  The screen closes. A PDF report is created for each selected folder and stored in the selected saving location.

Creating PDF reports for all folders

- 1 Open the "Folder List" screen.
- 2 Tap the "PDF" icon.
- 3 Tap the "Select all" (() icon.

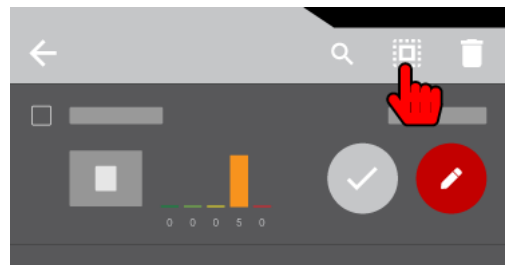

- $\rightarrow$  The checkboxes of all folders are activated.
- 4. Tap the **OK** button.
	- $\rightarrow$  A screen for specifying saving options opens.

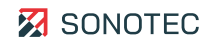

- 5 Specify saving options.
- 6 Tap the "Next" icon.
- 7. Enter the optional saving information.
- 8. Tap the "Apply and create" icon.
	- $\rightarrow$  The screen closes. A PDF report is created for each folder and stored in the selected saving location.

#### Viewing a PDF report

Created PDF reports may be viewed on the SONAPHONE with the Acrobat app. Alternatively, the SONAPHONE handheld unit may be connected to a desktop computer to transfer the created PDF reports to the desktop computer and open them on the computer.

#### Further Information

For the creation of PDF reports, please also see the following descriptions and/or instructions:

- **[Folder List](#page-10-0)**
- **[Managing Folders](#page-21-3)**

## <span id="page-53-0"></span>**3.3.4 Exporting a ZIP File**

#### **Description**

Folders with saved measurements may be exported as a ZIP file. A ZIP file contains all recorded measurement values as well as additional data, ratings and location data entered in connection with the saved measurement.

#### Saving Options

Before saving a ZIP file, the following saving options may be specified:

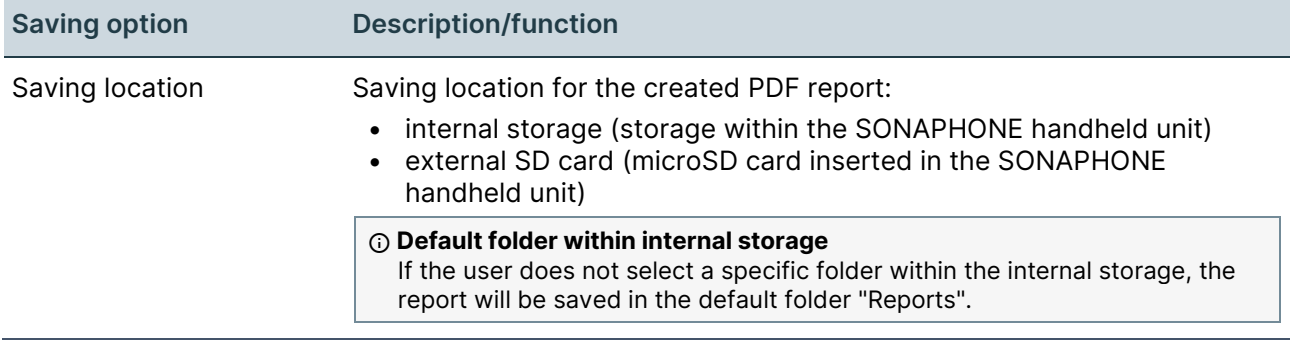

#### Exporting a ZIP file for selected folders

- 1 Open the "Folder List" screen.
- 2 Tap the "ZIP" icon.

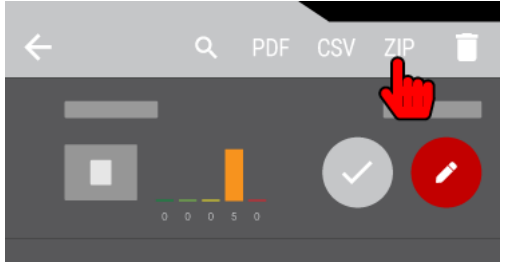

- $\rightarrow$  A checkbox is displayed in front of each folder.
- 3. Activate the checkbox of the particular folders.
- 4. Tap the **OK** button.
	- $\rightarrow$  A screen for specifying saving options opens.
- 5 Specify saving options.
- 6. Tap the "Apply and export" icon.

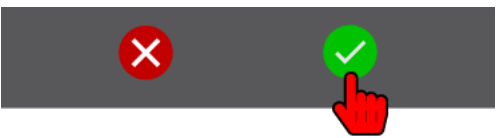

 $\rightarrow$  The screen closes. A ZIP file of the selected folders is exported to the selected saving location.

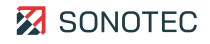

## Exporting a ZIP file for all folders

- 1 Open the "Folder List" screen.
- 2 Tap the "ZIP" icon.
- 3 Tap the "Select all" ( $\dddot{m}$ ) icon.

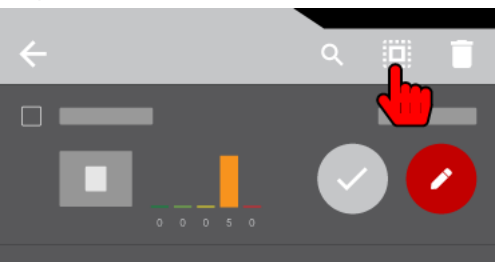

- $\rightarrow$  The checkboxes of all folders are activated.
- 4. Tap the **OK** button.
	- $\rightarrow$  A screen for specifying saving options opens.
- 5 Specify saving options.
- 6. Tap the "Apply and export" icon.
	- $\rightarrow$  The screen closes. A ZIP file of all folders is exported to the selected saving location.

## Further Information

For exporting a ZIP file, please also see the following descriptions and/or instructions:

- **[Folder List](#page-10-0)**
- [Managing Folders](#page-21-3)

## <span id="page-55-0"></span>**3.3.5 Exporting a CSV File**

### **Description**

For each folder with saved measurements, a CSV file may be saved. A CSV file contains the following data regarding the folder and the measurements saved within:

- data of the used classification profile
- **ratings**
- recorded measurement values
- location data
- priority and repair details
- saving location of added images

## Saving Options

Before saving a CSV file, the following saving options may be specified:

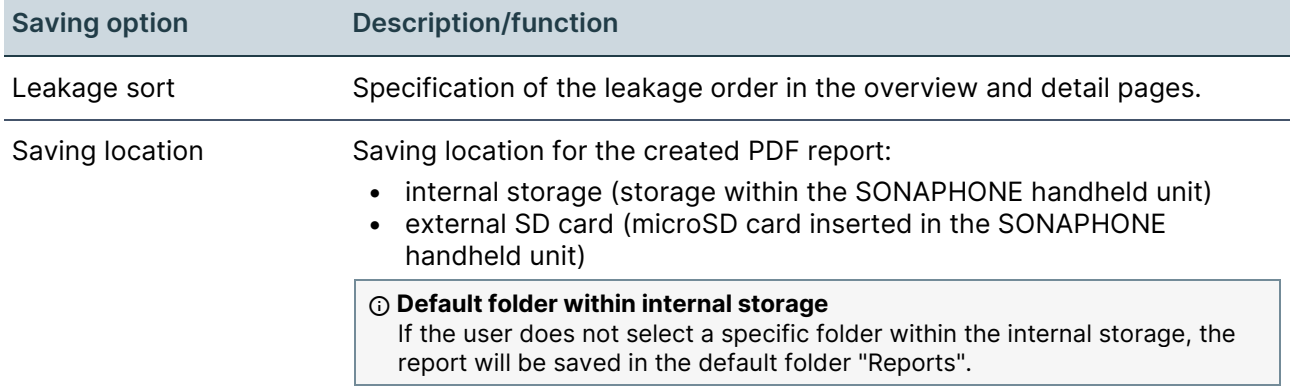

## Exporting a CSV file for selected folders

- 1 Open the "Folder List" screen.
- 2 Tap the "CSV" icon.

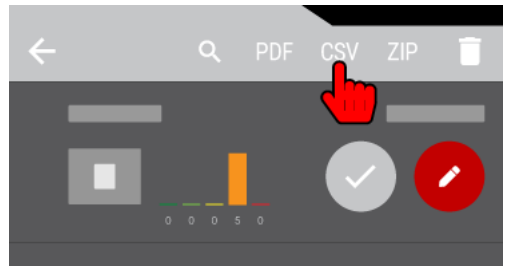

- $\rightarrow$  A checkbox is displayed in front of each folder.
- 3. Activate the checkbox of the particular folders.
- 4. Tap the **OK** button.
	- $\rightarrow$  A screen for specifying saving options opens.
- 5 Specify saving options.

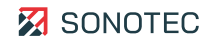

6. Tap the "Apply and export" icon.

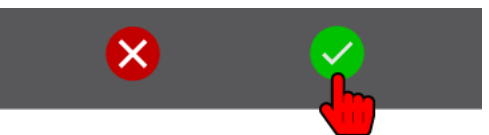

 $\rightarrow$  The screen closes. For each selected folder, a CSV file is exported to the selected saving location.

#### Exporting CSV files for all folders

- 1 Open the "Folder List" screen.
- 2 Tap the "CSV" icon.
- 3 Tap the "Select all" ((iiii) icon.

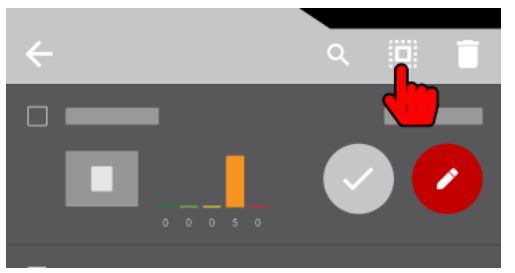

- $\rightarrow$  The checkboxes of all folders are activated.
- 4. Tap the **OK** button.
	- $\rightarrow$  A screen for specifying saving options opens.
- 5 Specify saving options.
- 6. Tap the "Apply and export" icon.
	- $\rightarrow$  The screen closes. For each folder, a CSV file is exported to the selected saving location.

#### Further Information

For exporting a CSV file, please also see the following descriptions and/or instructions:

- **[Folder List](#page-10-0)**
- [Managing Folders](#page-21-3)

## <span id="page-57-0"></span>**3.3.6 Closing the App**

### **Description**

Apart from the methods for hiding or ending an app that are common in Android operating systems, the SONAPHONE LeakExpert App may be closed as follows.

## Procedure

1. Tap the "Back" icon on the "Measurement Value Recording" screen.

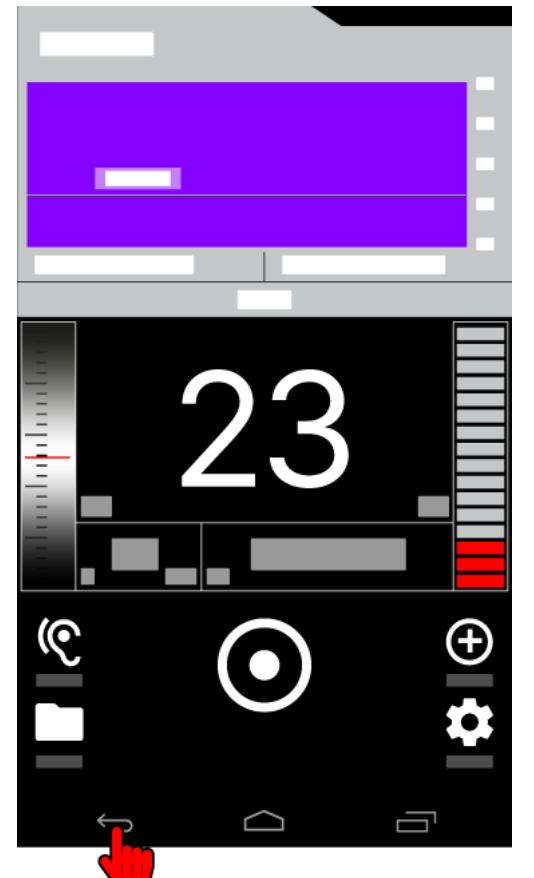

- $\rightarrow$  The Close App window opens.
- 2. Tap the **YES** button.
	- $\rightarrow$  The app closes.

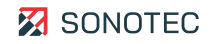

# <span id="page-58-0"></span>**4 Legal Information and Regulations**

The product has been thoroughly tested at the manufacturer's site and is a state-of-the-art product that adheres to all applicable safety regulations at the time of delivery. Operating errors can never be completely eliminated by the manufacturer. SONOTEC GmbH is in no way liable for any direct or indirect damage caused by operating errors (e.g. damage on software and / or hardware, damage by downtime, damage by malfunction as well as damage or loss of measurement and test data).

It lies within the responsibility of the users to ensure that the product has been installed and set-up properly and is used in a manner that does not impair safe operation.

Contact

#### **Manufacturer**

SONOTEC GmbH Nauendorfer Str. 2 06112 Halle (Saale), Germany Phone: +49 345 13317-0 [mySONAPHONE@sonotec.de](mailto:mysonaphone@sonotec.de) [www.sonotec.eu](https://www.sonotec.eu/)

#### **USA**

SONOTEC US Inc. 190 Blydenburgh Rd. Suite 8, 2<sup>nd</sup> Floor Islandia, New York 11749, USA Phone: +1 631 4154758 [sales@sonotecusa.com](mailto:sales@sonotecusa.com) [www.sonotecusa.com](http://www.sonotecusa.com/)